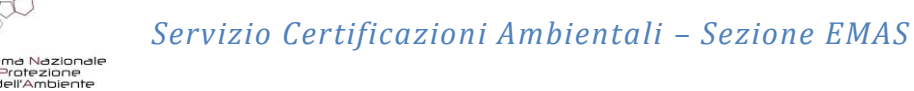

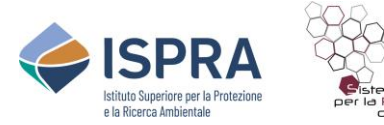

### **GESTIONE RICHIESTE REGISTRAZIONE EMAS**

 $\_$  , and the set of the set of the set of the set of the set of the set of the set of the set of the set of the set of the set of the set of the set of the set of the set of the set of the set of the set of the set of th

# MANUALE D'USO

\_\_\_\_\_\_\_\_\_\_\_\_\_\_\_\_\_\_\_\_\_\_\_\_\_\_\_\_\_\_\_\_\_\_\_\_\_\_\_\_\_\_\_\_\_\_\_\_\_\_\_\_\_\_\_\_\_\_\_\_\_\_\_\_\_\_\_\_\_\_\_

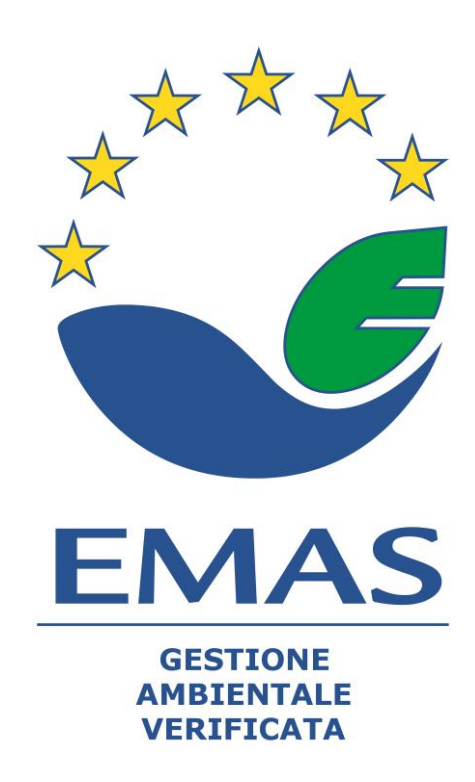

Rev. febbraio 2023

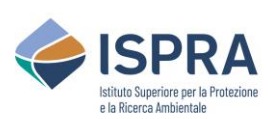

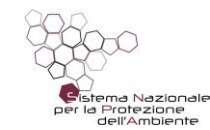

Servizio Certificazioni Ambientali - Sezione EMAS

**GESTIONE RICHIESTE REGISTRAZIONE EMAS** 

### **Sommario**

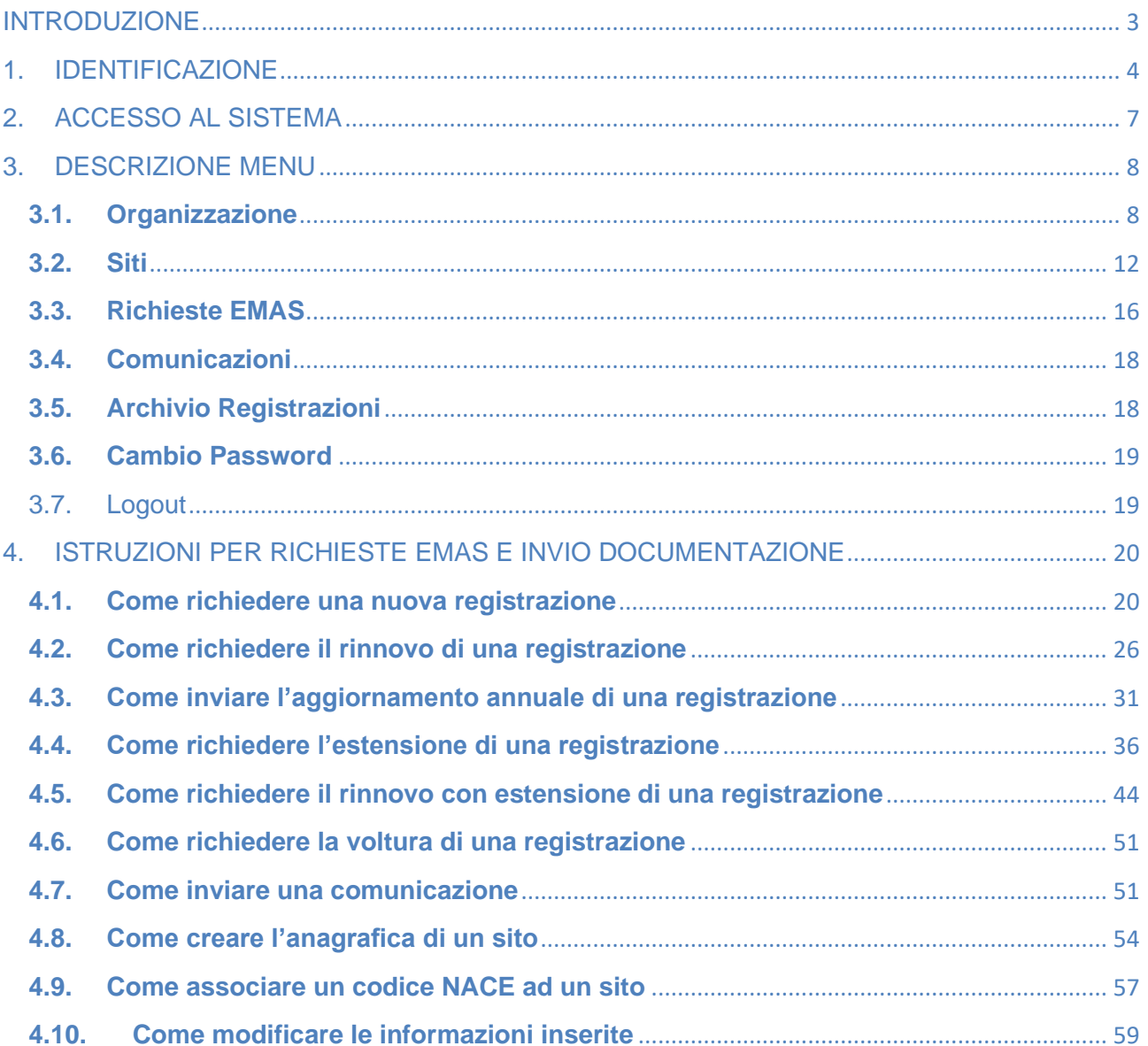

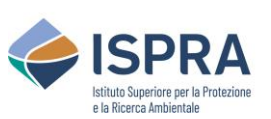

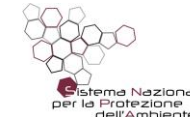

#### **GESTIONE RICHIESTE REGISTRAZIONE EMAS**

#### <span id="page-2-0"></span>**INTRODUZIONE**

Tramite il Sistema di *Gestione Richieste Registrazione EMAS* raggiungibile da internet all'indirizzo *<https://certificazioni.isprambiente.it/front-end-emas/login.php>* le organizzazioni che intendono registrarsi ai sensi del Regolamento CE 1221/2009 EMAS possono presentare domanda di registrazione utilizzando il modulo on-line e caricando la documentazione richiesta.

Le organizzazioni già registrate EMAS possono:

- inviare i previsti aggiornamenti annuali utilizzando il modulo on line e caricando la documentazione richiesta;
- inviare la richiesta di rinnovo della registrazione utilizzando il modulo on line e caricando la documentazione richiesta;
- inviare la richiesta di estensione della registrazione utilizzando il modulo on line e caricando la documentazione richiesta;
- inviare richieste/comunicazioni (informazioni, volture, rinunce, ecc.).

Per accedere al servizio on-line di Gestione Richieste Registrazione EMAS occorre effettuare la procedura di identificazione (registrazione) al Sistema.

L'identificazione deve essere eseguita solo al momento del primo accesso. Successivamente si potrà accedere al servizio on-line con le credenziali fornite.

L'organizzazione che detiene più registrazioni può operare per tutti i siti con un unico codice utente.

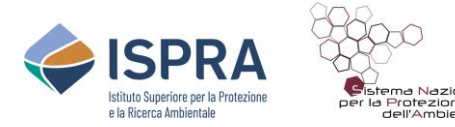

#### <span id="page-3-0"></span>**1. IDENTIFICAZIONE**

Per procedere all'identificazione entrare nel Sistema di *Gestione Richieste Registrazione EMAS* raggiungibile da internet all'indirizzo *[https://certificazioni.isprambiente.it/front-end](https://certificazioni.isprambiente.it/front-end-emas/login.php)[emas/login.php](https://certificazioni.isprambiente.it/front-end-emas/login.php)* e cliccare dalla homepage sull'opzione "**Registrazione**" sotto al tasto di Login

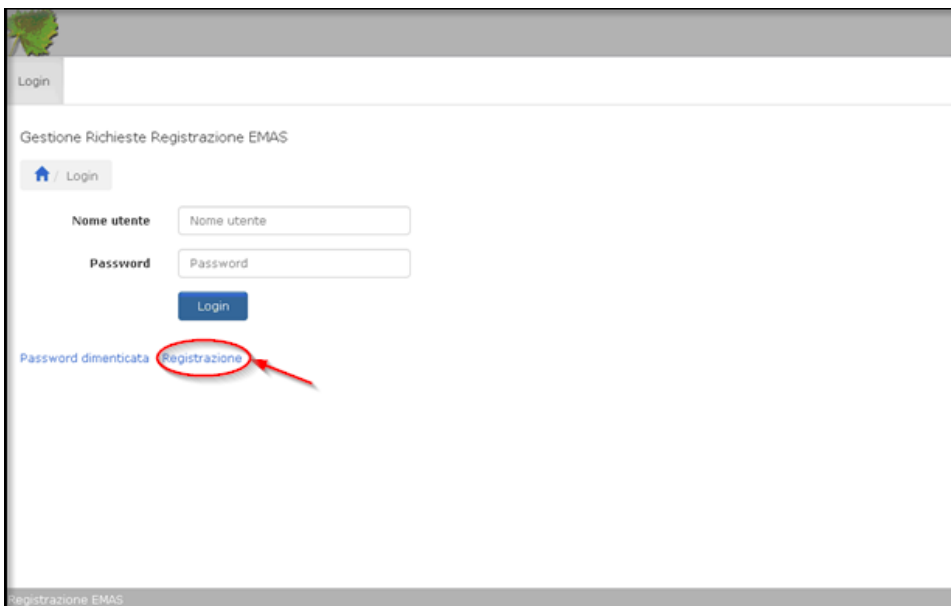

Compilare i campi richiesti (*NB: i dati con l'asterisco sono obbligatori*).

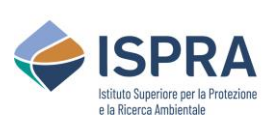

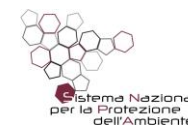

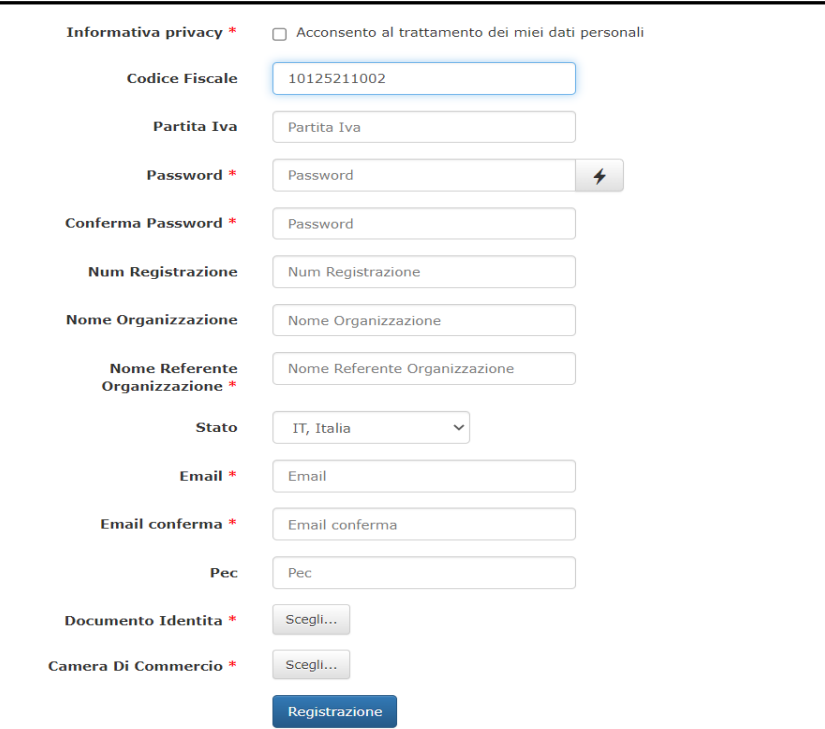

Per quanto riguarda i campi relativi al Codice Fiscale e alla Partita IVA, le Organizzazioni in possesso di partita IVA devono compilare solamente il campo relativo alla partita IVA. Mentre le Organizzazioni sprovviste di partita IVA, come ad esempio le Pubbliche Amministrazioni, devono compilare solamente il campo relativo al Codice Fiscale. In ogni caso, **si richiede l'inserimento di un solo campo**: la partita IVA **oppure** il Codice Fiscale. Nel caso il Sistema non riconosca la partita IVA inserita cliccare su "OK" e continuare ad inserire i dati successivi.

La Password, di 16 caratteri alfanumerici comprese maiuscole, può essere generata dal Sistema o scelta dall'utente.

Per essere abilitati all'inserimento di RICHIESTE DI RINNOVO o AGGIORNAMENTO è necessario inserire il numero di una Registrazione Attiva. Perché il sistema funzioni correttamente è necessario che il numero di registrazione venga inserito nel formato corretto, con l'identificativo del paese, IT, seguito dal trattino e il numero di registrazione preceduto dagli zeri per un numero totale di sei cifre, il tutto senza spazi.

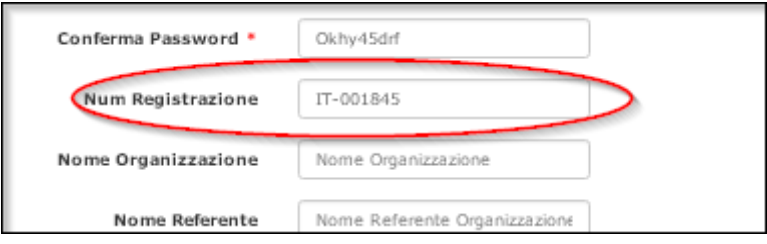

Alla voce "**Documento Identità**" allegare copia del documento di identità del legale rappresentante dell'organizzazione in formato .pdf.

Alla voce "**Camera di Commercio**" allegare copia del documento di iscrizione alla Camera di Commercio dell'organizzazione in formato .pdf. Nel caso di Organizzazioni che, come le

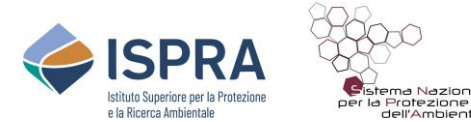

Pubbliche Amministrazioni, non hanno l'iscrizione alla Camera di Commercio, queste possono allegare al posto di tale documento il proprio Statuto.

In fase di caricamento dei documenti attendere sempre il **completamento dell'upload** (il nome del file diventa di colore blu).

Compilati tutti i campi, cliccare sul tasto azzurro "**Registrazione**" in fondo alla pagina e successivamente, verificati i dati inseriti, confermare cliccando sul tasto "**Conferma**".

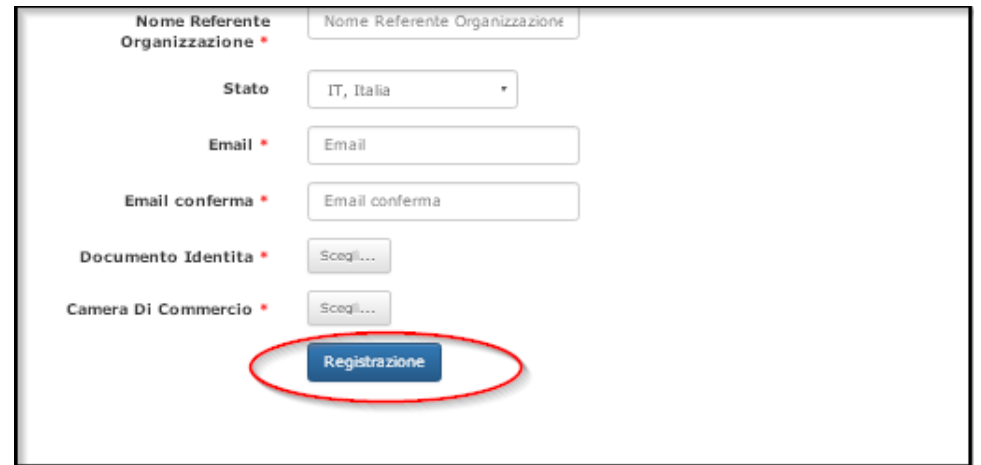

Una e-mail viene inviata all'indirizzo indicato. Cliccare sul link presente nella e-mail per attivare l'account. Si aprirà così la pagina di accesso al sistema, confermando l'attivazione. Al termine delle verifiche da parte dell'Istituto, viene inviata una successiva e-mail contenente la **notifica di abilitazione**. Solamente a questo punto è possibile accedere al servizio on-line di Gestione Richieste Registrazione EMAS, tramite userID (Partita IVA o Codice Fiscale) e password.

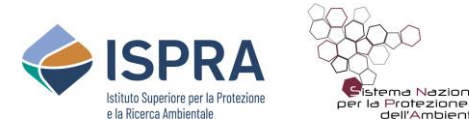

#### <span id="page-6-0"></span>**2. ACCESSO AL SISTEMA**

Dalla homepage del Sistema Gestione Richieste Registrazione EMAS digitare **Nome utente**  (Partita IVA o Codice Fiscale) e **Password** quindi cliccare sul tasto "**Login**".

Il sistema viene aperto su una pagina in cui compare la stringa contenente i dati relativi all'organizzazione che sono presenti nel database di ISPRA.

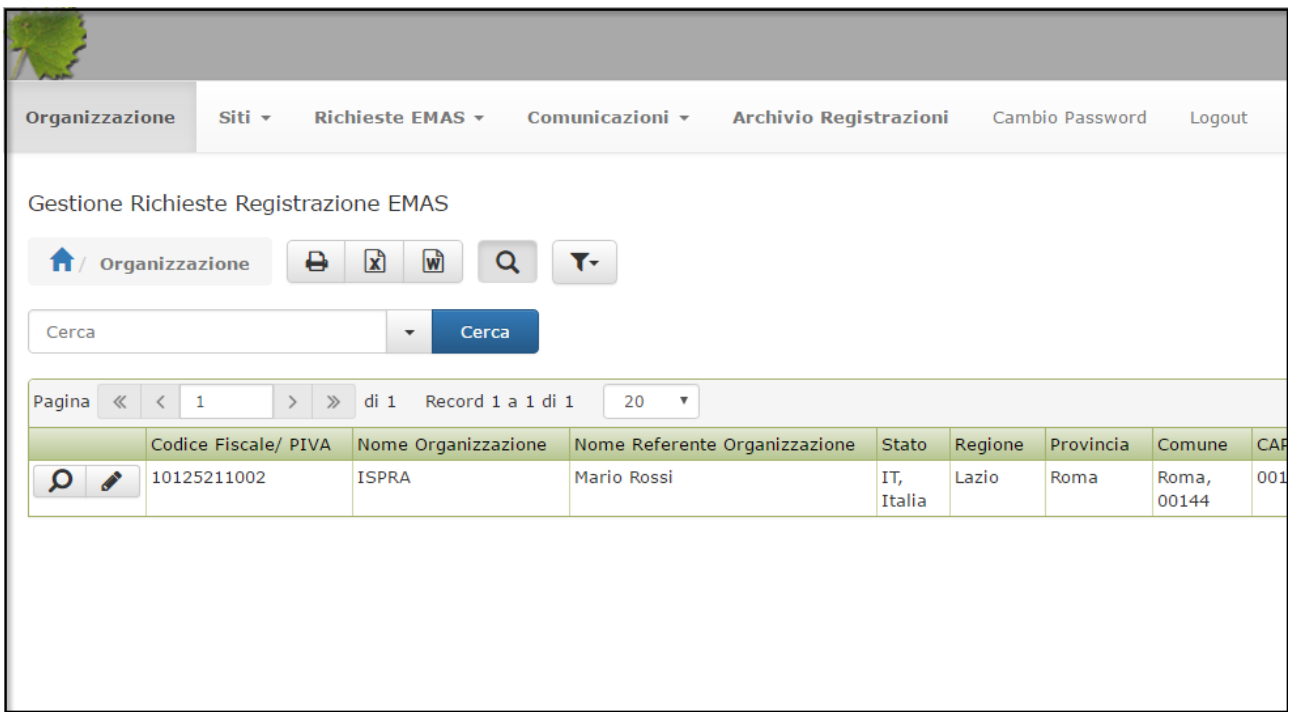

In alto è visibile il menu dal quale è possibile visionare i dati dei siti registrati, delle registrazioni, nonché effettuare le richieste di registrazione/rinnovo e inviare gli aggiornamenti annuali ed eventuali comunicazioni.

Per visualizzare i dati dell'organizzazione fare click sul **simbolo di ricerca Q** all'inizio della stringa:

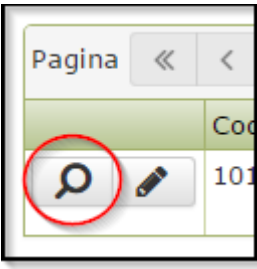

Si possono effettuare delle ricerche facendo click sul simbolo Q, allorché appare il pannello di ricerca. Il tasto  $\boxed{\mathbf{Y}^*}$  permette di salvare o annullare i filtri inseriti.

Le informazioni possono essere stampate e scaricate sia in formato Word a che in formato Excell **i** 

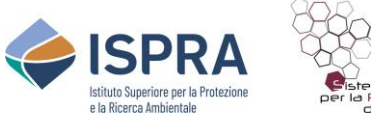

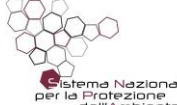

#### <span id="page-7-0"></span>**3. DESCRIZIONE MENU**

#### <span id="page-7-1"></span>**3.1. Organizzazione**

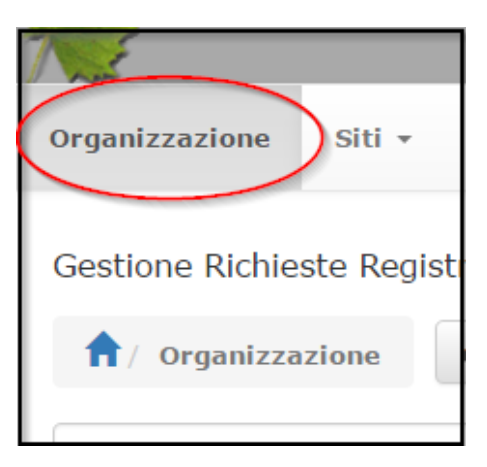

La stringa mostra i dati dell'organizzazione come inseriti nel database di ISPRA. Per visualizzare tutte le informazioni fare click sul tasto **visualizzazione**.

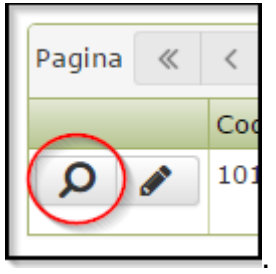

I campi visualizzati sono i seguenti:

**DATI ORGANIZZAZIONE**: codice fiscale/partita iva, Nome Organizzazione, Nome Referente Organizzazione, Note, Documento di Identità (mostra la copia del documento di identità in pdf inserito in fase di registrazione utente), Camera Commercio (mostra il certificato della camera di commercio in pdf inserito in fase di registrazione utente), Note ISPRA.

**RECAPITI**: Recapiti della persona da contattare (telefono, , PEC, email) e sito web dell'organizzazione.

**DETTAGLIO DATI ORGANIZZAZIONE**: Tipo di impresa (piccola, media, grande), numero di dipendenti a TI, TD e stagionali. Nel caso di un ente pubblico (non iscritto alla camera di commercio) selezionare "altro".

*NB: I dati inseriti qui devono essere relativi all'organizzazione e non ai singoli siti registrati.*

*NB: Per quanto riguarda i recapiti, così come per il nome del Referente dell'Organizzazione, si richiede di inserire le stesse informazioni riportate nel documento Allegato VI.*

**LOCALIZZAZIONE**: vengono qui inserite le informazioni relative alla sede legale, ovvero indirizzo, stato, regione, provincia, comune, CAP, città estera (se del caso).

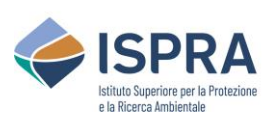

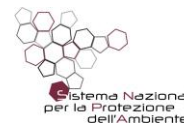

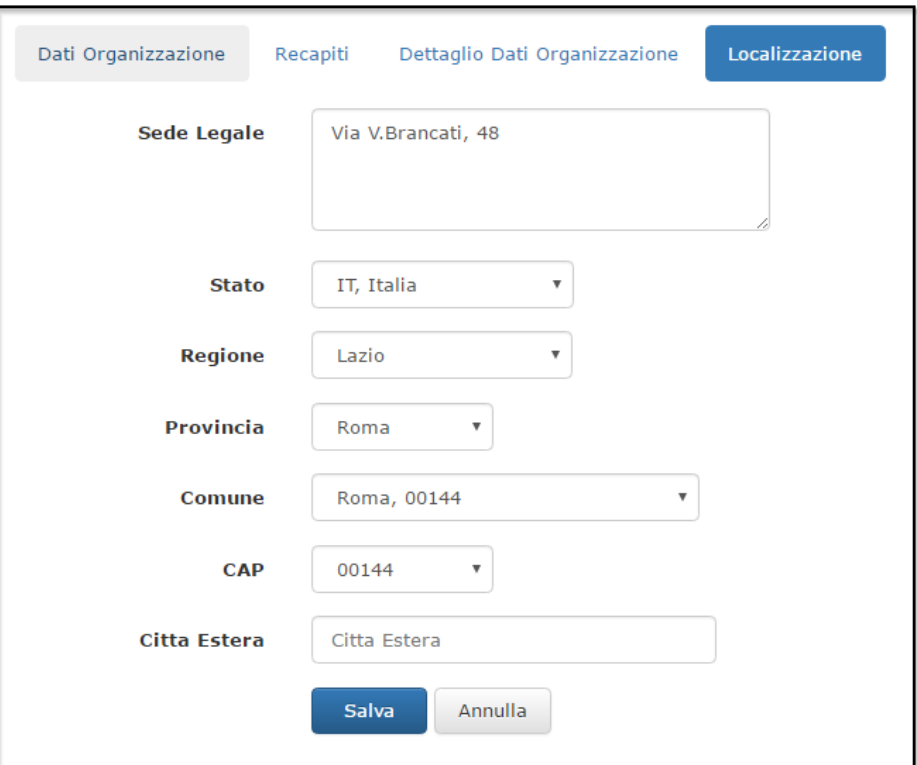

Prima di inviare qualsiasi tipo di richiesta, si richiede di **verificare la compilazione di tutti i campi** relativi ai dati dell'organizzazione, al dettaglio dati dell'organizzazione, alla localizzazione della sede legale e, relativamente ai recapiti, all'indirizzo PEC e alla e-mail della persona di riferimento. Nel caso, infatti, di **mancanza** di tali dati la **richiesta non verrà accettata** e sarà inviata una notifica all'organizzazione con la motivazione della mancata accettazione e la richiesta di effettuare le necessarie modifiche.

Il sistema permette di modificare il nome del referente, i recapiti, il dettaglio dei dati aziendali e la localizzazione della sede legale.

Per modificare questi dati, fare click sul **tasto di modifica** e sulla tipologia di dati che si vuole modificare. Una volta effettuate le modifiche fare click sul tasto salva e poi sul tasto conferma. I dati con asterisco sono obbligatori. Infine fare click su **INVIA DATI MODIFICATI**.

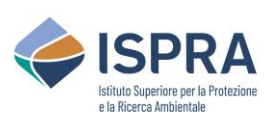

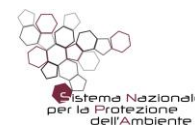

## *Servizio Certificazioni Ambientali – Sezione EMAS*<br>*Fina Nazionale*<br>dell'Ambiente

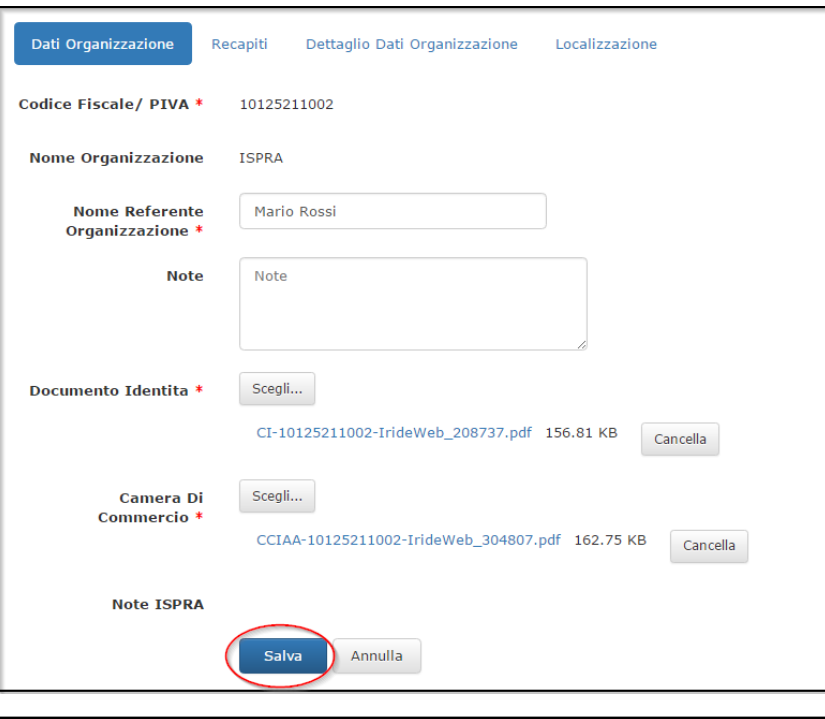

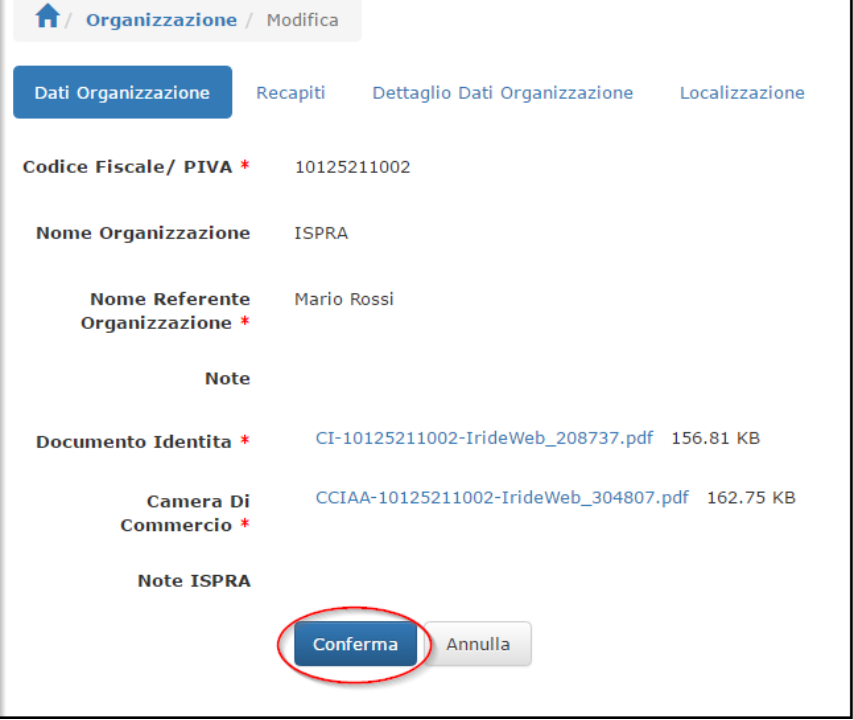

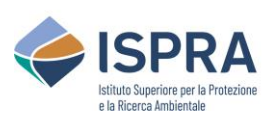

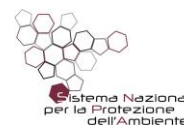

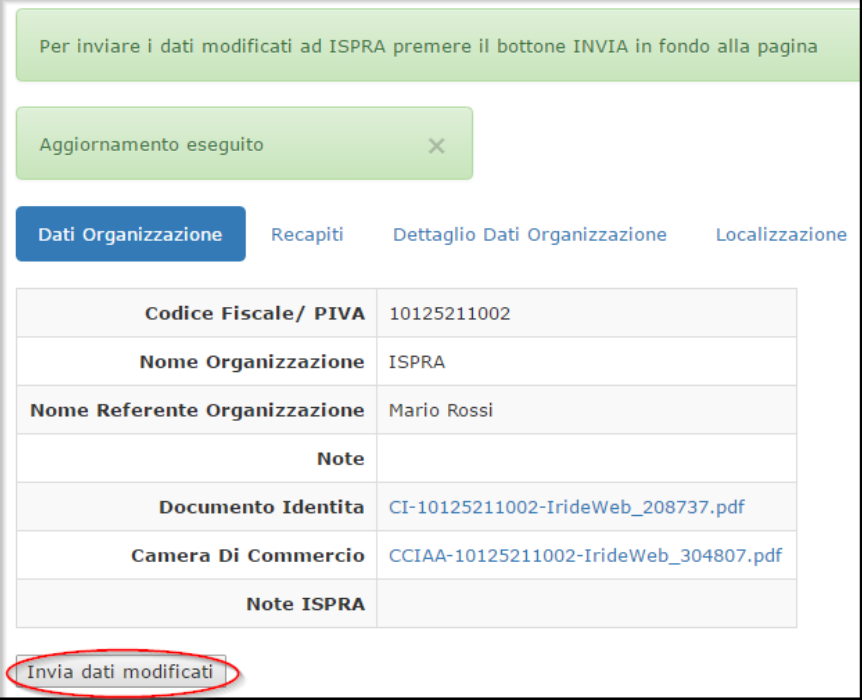

Il sistema invierà ad ISPRA - e per conoscenza all'organizzazione- una **notifica via e-mail** di avvenuta modifica dei dati anagrafici, che saranno accettate o meno, a seconda della coerenza dei contenuti. Fintanto che ISPRA non accetterà le modifiche, non sarà possibile effettuare nuove modifiche.

Nel caso una modifica non venga accettata da ISPRA, verrà inviata una notifica all'organizzazione con la **motivazione** della mancata accettazione. In tal caso le modifiche non compariranno laddove inserite e verrà visualizzato un avviso di modifiche respinte. Comunque sarà successivamente possibile effettuare delle nuove modifiche.

I campi **Nome Organizzazione** e **Codice Fiscale/PIVA** non possono essere modificati in quanto già inseriti in fase di identificazione. Le eventuali modifiche di questi due parametri possono essere effettuate **solo** da ISPRA a seguito di specifica comunicazione da parte dell'organizzazione.

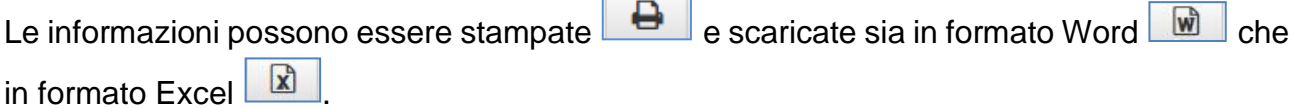

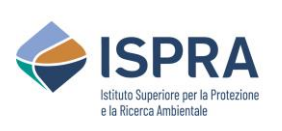

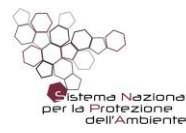

<span id="page-11-0"></span>**3.2. Siti**

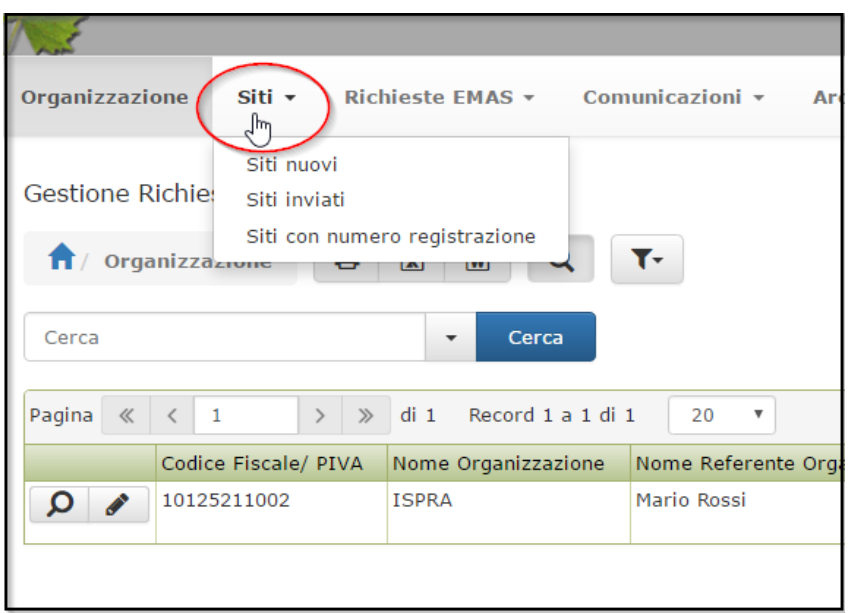

#### **Siti Nuovi**

Questa sezione permette di inserire i **dati relativi a nuovi siti** di cui si vuole chiedere la registrazione o l'estensione ad una registrazione esistente.

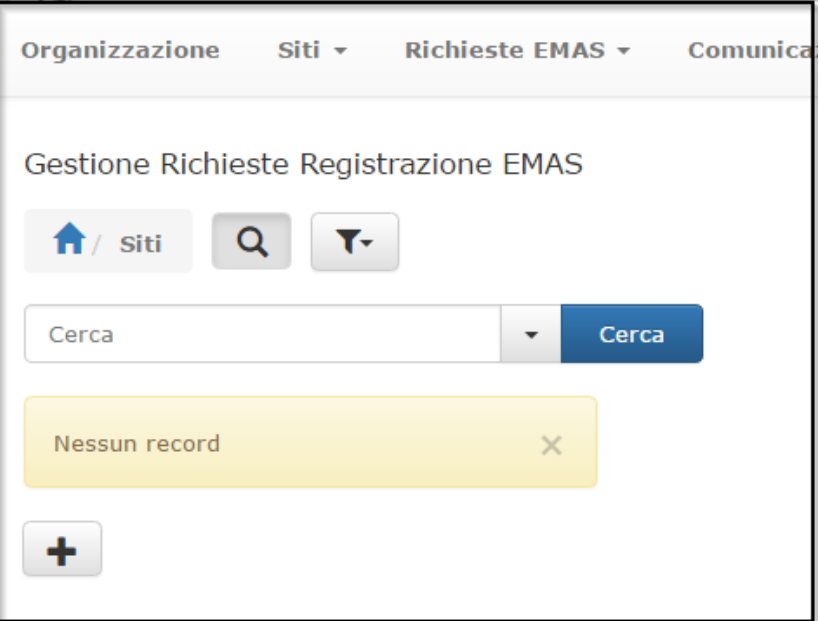

#### **Siti Inviati**

Questa sezione permette di visualizzare **tutti i siti la cui richiesta è stata già inviata** ad ISPRA, sia relativi ad istruttorie già concluse e quindi siti già registrati, sia siti in attesa di registrazione.

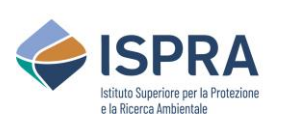

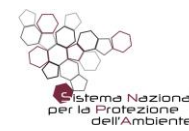

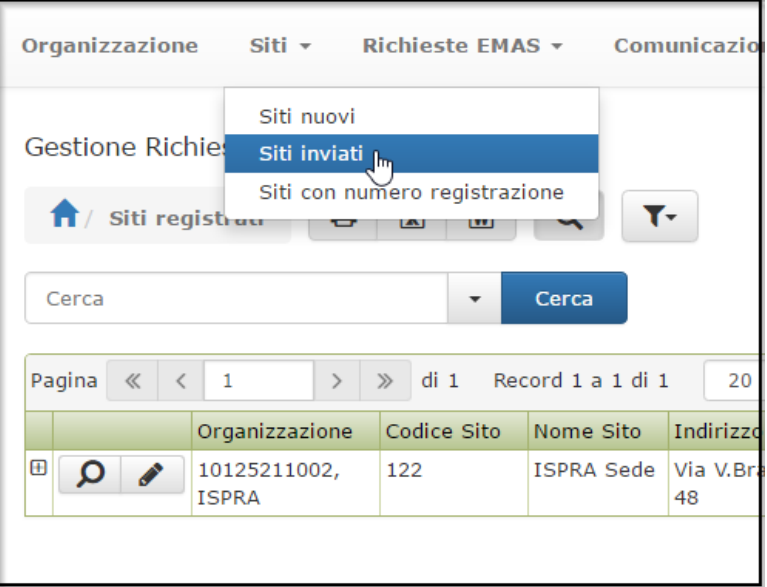

#### **Siti con numero di Registrazione**

Questa sezione permette di visualizzare **tutti i siti registrati collegati all'organizzazione**, con l'indicazione del numero di registrazione.

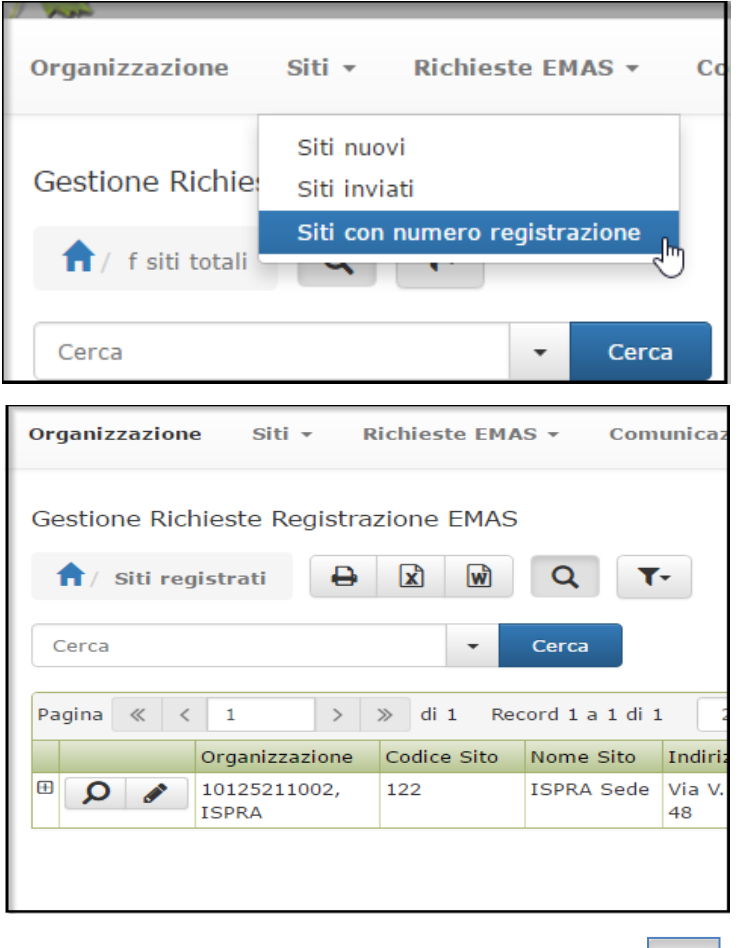

Si possono effettuare delle ricerche facendo click sul simbolo Q, allorché appare il pannello di ricerca. Il tasto **T** permette di salvare o annullare i filtri inseriti.

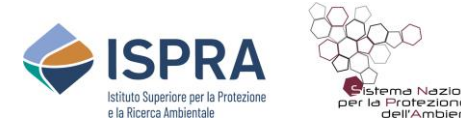

Per visualizzare i dati, fare click sul **simbolo** 

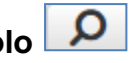

**Dati visualizzati**: organizzazione, codice sito, nome sito, indirizzo, note, referente sito, recapiti referente, numero di dipendenti, indicazione se il sito è soggetto a D.Lgs. 334/99 (e succ. agg./int.).

Facendo click sul tasto **+** verranno visualizzati i dati relativi al/ai **codice/i NACE** associato/i al sito.

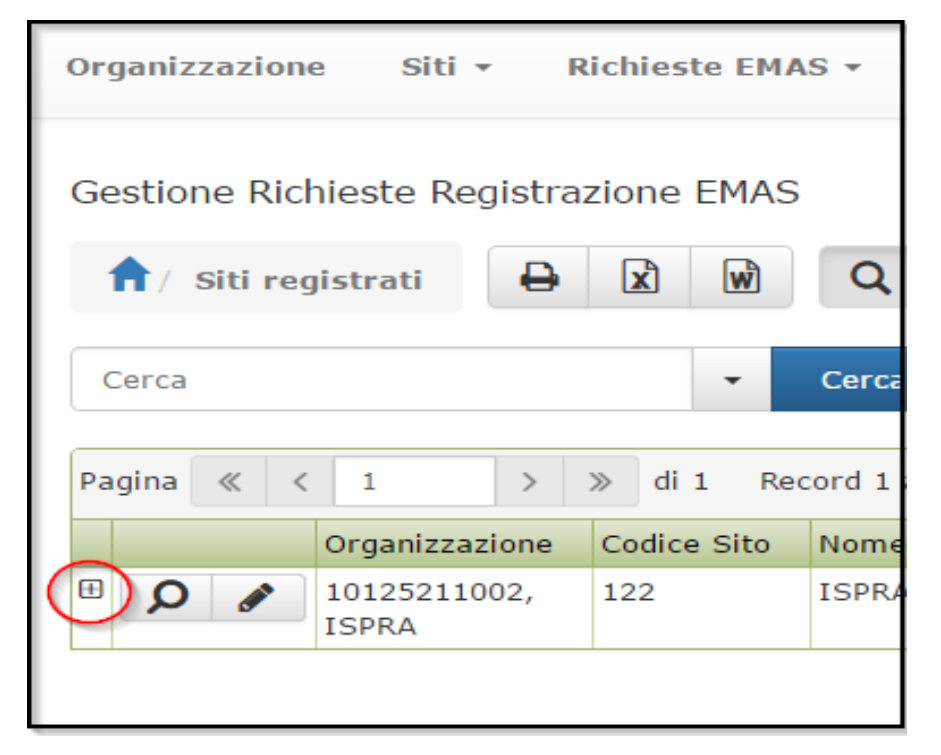

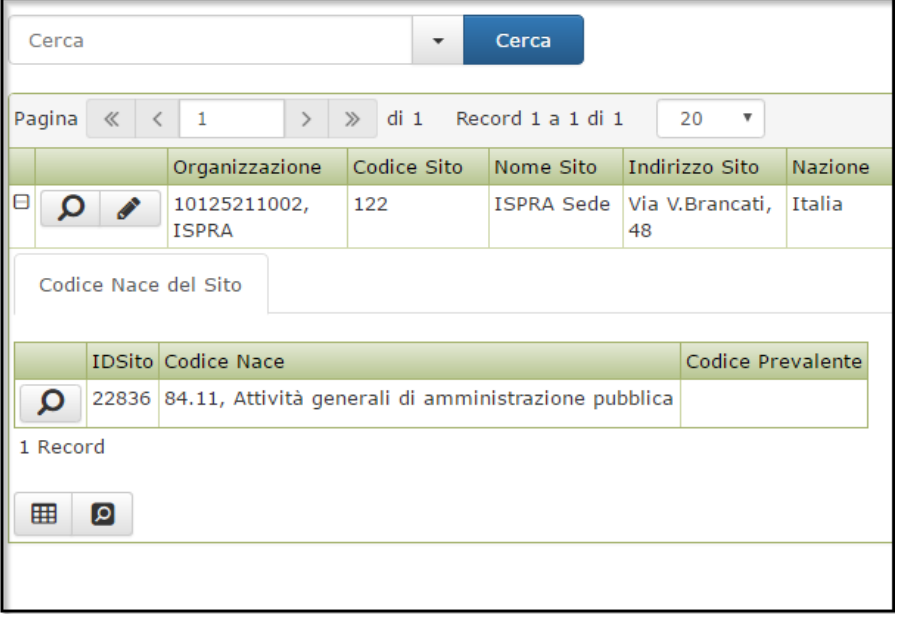

Per **effettuare modifiche** fare click sul **tasto di modifica de la cultural dati sono** direttamente modificabili senza preventiva accettazione da parte di ISPRA: referente sito,

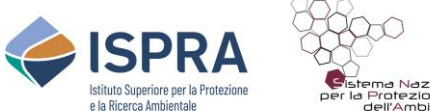

Dlg 334 99 \*

recapiti referente, numero di dipendenti, indicazione se il sito è soggetto al D.Lgs. 334/99 (e succ. agg./int.).

Per modificare gli altri dati occorre inviare una richiesta specifica ad ISPRA che provvederà ad aprire un'apposita istruttoria.

Dopo aver effettuato le modifiche, fare click sul tasto **Salva** e successivamente sul tasto **Conferma**.

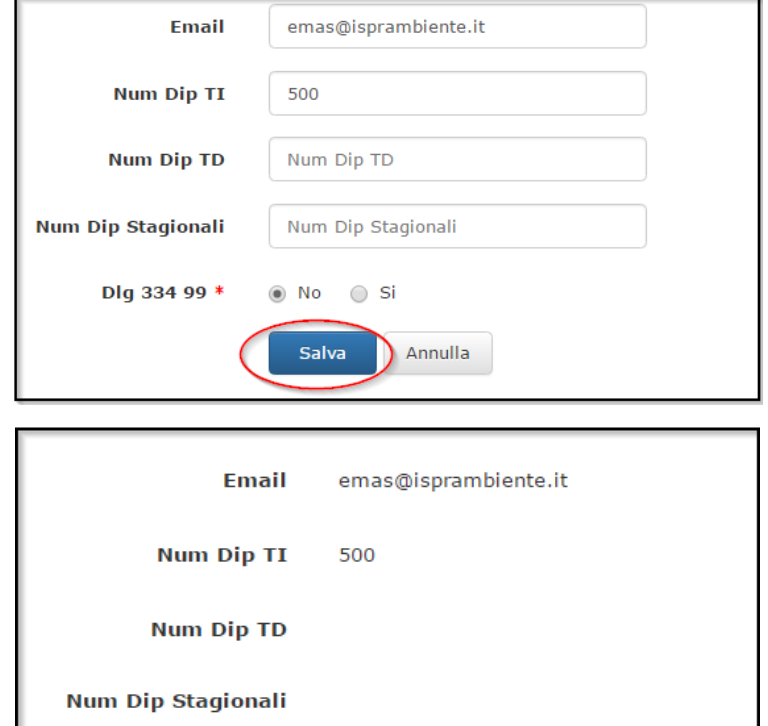

**No** 

Conferma

Annulla

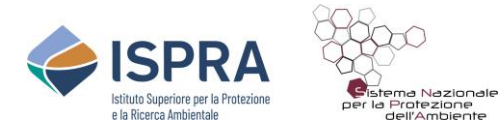

#### <span id="page-15-0"></span>**3.3. Richieste EMAS**

#### **Gestione Richieste**

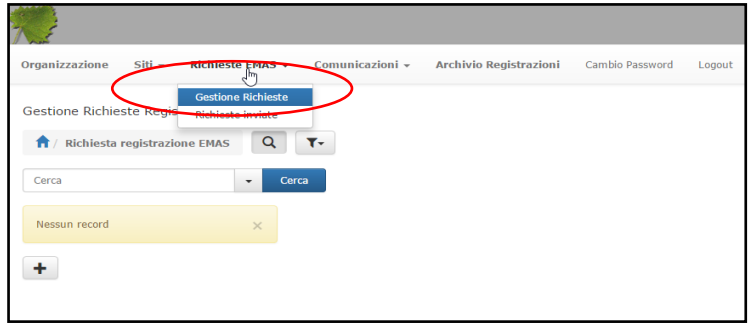

In questa sezione sono presenti le voci per effettuare una richiesta di registrazione/rinnovo/aggiornamento/estensione compresa la possibilità di caricare la documentazione prevista. Il pulsante permette di selezionare il **tipo di richiesta** da effettuare.

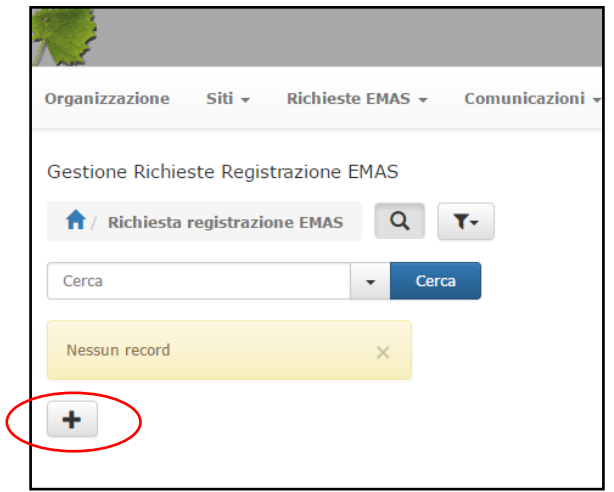

**Richieste Inviate**

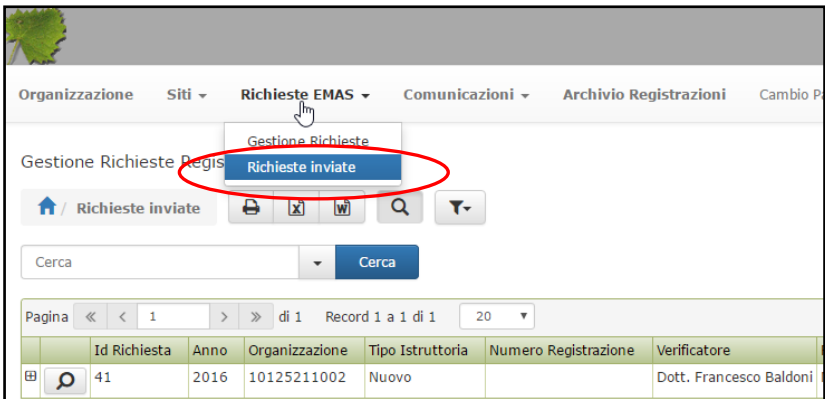

E' possibile qui visualizzare **l'elenco** delle richieste inviate. Lo stato di una richiesta può essere:

**Inviata**: La richiesta è stata correttamente inviata e recapitata al Sistema delle richieste EMAS on-line.

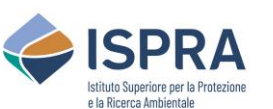

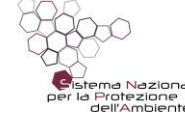

**In attesa parere ARPA**: La richiesta è risultata completa della documentazione prevista ed è stata inoltrata all'ARPA di riferimento la richiesta di informazioni sull'as-senza di violazioni alla normativa ambientale applicabile (solo per le richieste di nuova registrazione).

**In attesa di assegnazione**: La richiesta è risultata completa della documentazione prevista ed è in attesa di essere assegnata a un Responsabile di Istruttoria del-l'ISPRA per l'analisi tecnica della documentazione.

**In corso istruttoria tecnica**: La richiesta è stata assegnata a un Responsabile di Istruttoria dell'ISPRA che sta effettuando l'analisi tecnica della documentazione.

**In attesa integrazioni**: Sono state richieste all'organizzazione integrazioni/modifiche a seguito dell'analisi tecnica svolta dal Responsabile di Istruttoria dell'ISPRA.

**Istruttoria conclusa - In attesa delibera**: L'analisi tecnica è stata terminata dal Responsabile di Istruttoria dell'ISPRA e la relazione tecnica è stata inviata al Comitato Ecolabel Ecoaudit per la relativa delibera da emettersi nel corso della prima riunione utile.

**Chiusa**: L'iter relativo alla richiesta presentata è concluso in quanto il Comitato Ecolabel Ecoaudit, sulla base della relazione tecnica dell'ISPRA, ha deliberato in merito.

Nel caso degli aggiornamenti annuali non viene inviata alcuna comunicazione e lo stato della richiesta "Chiusa" indica che l'analisi da parte di ISPRA si è conclusa positivamente e l'organizzazione può procedere alla pubblicazione della dichiarazione ambientale aggiornata.

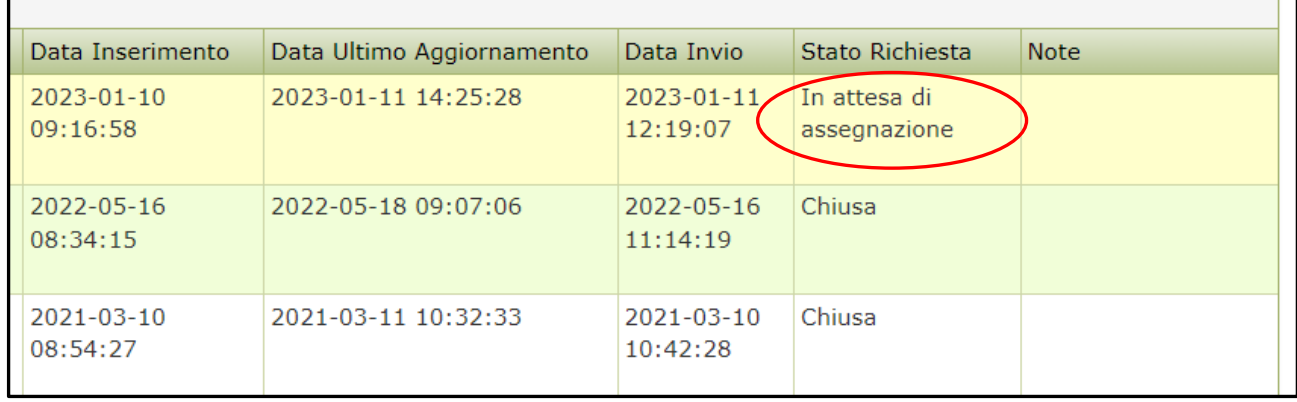

Il pulsante  $\vert\vert\pm\vert$  visualizza i documenti allegati alla richiesta e i siti afferenti alla registrazione.

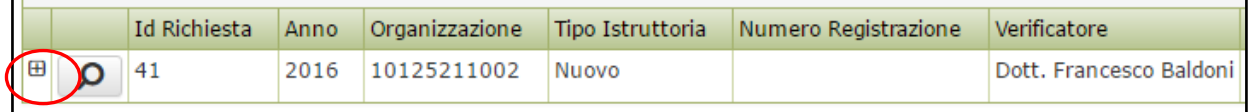

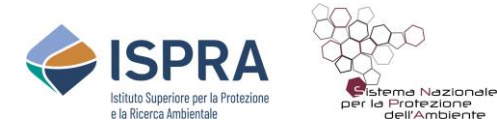

#### <span id="page-17-0"></span>**3.4. Comunicazioni**

#### **Invio Comunicazioni**

In questa sezione è possibile **inviare delle comunicazioni** ad ISPRA a cui eventualmente allegare un documento in formato .pdf.

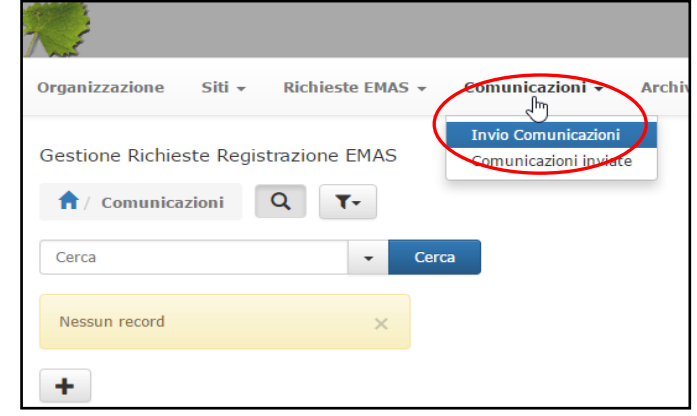

#### **Comunicazioni Inviate**

Mostra **l'elenco** delle comunicazioni inviate ad ISPRA.

#### <span id="page-17-1"></span>**3.5. Archivio Registrazioni**

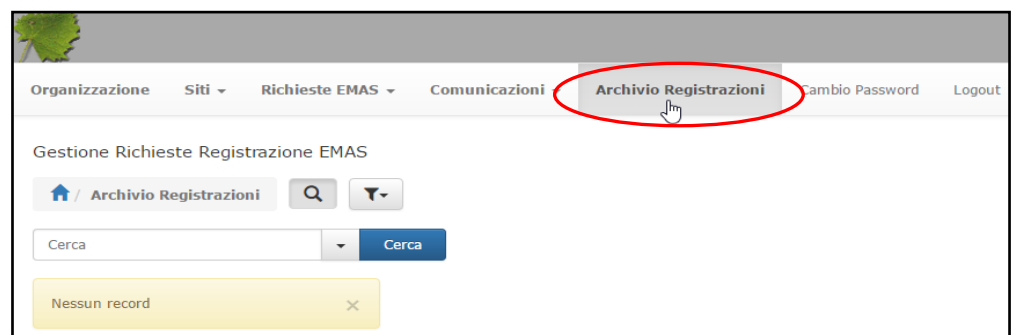

Mostra **l'elenco delle registrazioni attive** relative all'organizzazione con le relative informazioni.

Si possono effettuare delle **ricerche** facendo click sul **simbolo** Q, allorché è attivato il pannello di ricerca. Il tasto **T** permette di salvare o annullare i filtri inseriti. Le informazioni possono essere stampate **e** e scaricate sia in formato Word **che** che in formato  $\textsf{Excel}$ 

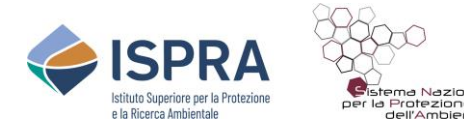

<span id="page-18-0"></span>**3.6. Cambio Password**

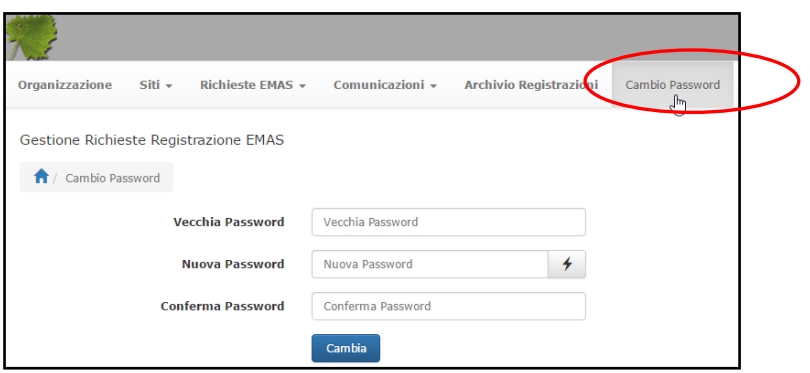

Permette di **modificare la password** e di generarne una nuova in automatico.

#### <span id="page-18-1"></span>**3.7. Logout**

Permette di **uscire** dal Sistema.

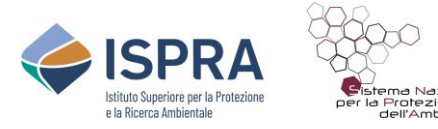

#### <span id="page-19-0"></span>**4. ISTRUZIONI PER RICHIESTE EMAS E INVIO DOCUMENTAZIONE**

#### <span id="page-19-1"></span>**4.1. Come richiedere una nuova registrazione**

Prima di effettuare la richiesta, accertarsi di aver creato la scheda anagrafica del sito o dei siti da registrare nella sezione "**Siti/Nuovi Siti**" (vedi paragrafi 4.8 e 4.9).

Per richiedere una nuova registrazione cliccare "**Richieste EMAS**" e quindi su "**Gestione Richieste**" sul Menu in alto.

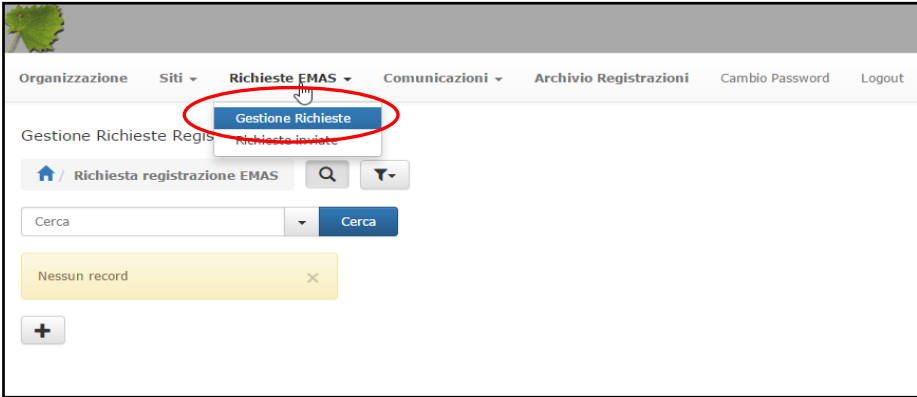

Cliccare sul tasto  $\boxed{+}$ 

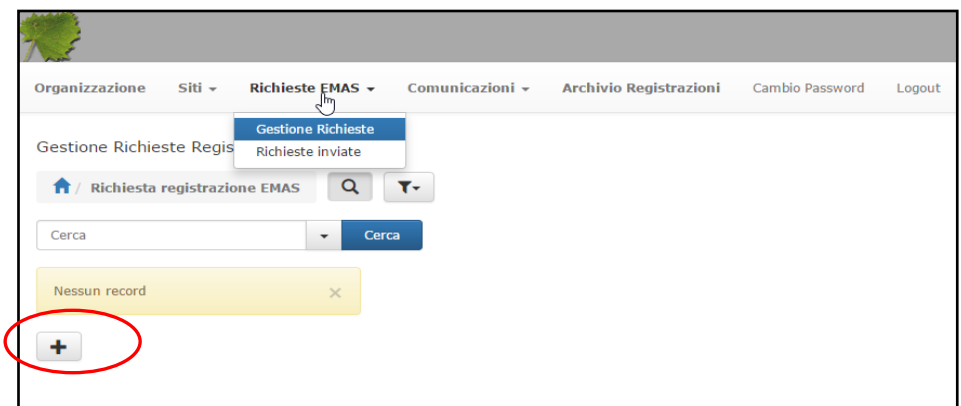

Selezionare "**Nuovo**" nel menu a tendina della voce "**Tipo istruttoria**".

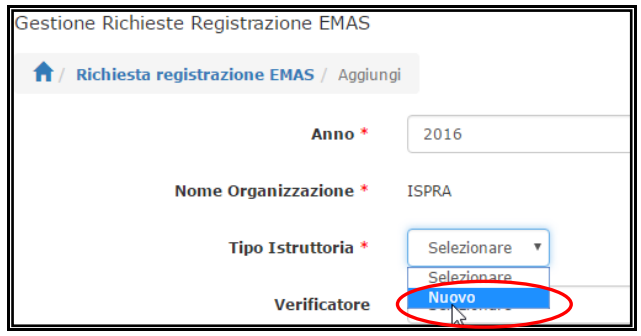

Selezionare il Verificatore ambientale nel menu a tendina della voce "**Verificatore**".

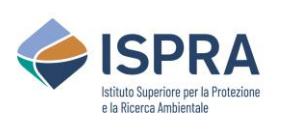

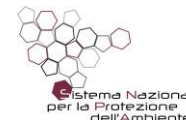

 *Servizio Certificazioni Ambientali – Sezione EMAS*

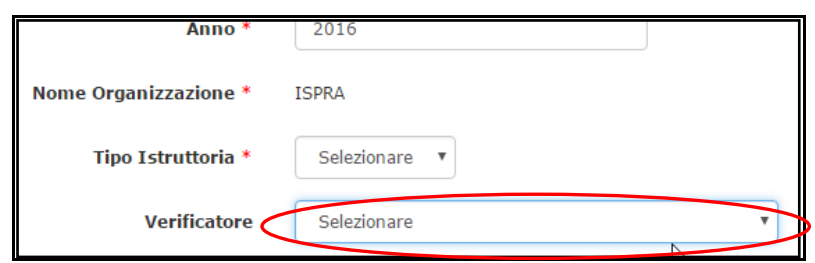

In caso di richiesta di deroga ex art. 7 del Regolamento EMAS spuntare "**Sì**" alla voce "**Richiesto Art 7**". E' possibile inserire delle note nell'apposito campo.

Cliccare su "**Aggiungi**" e successivamente sul tasto "**Conferma**".

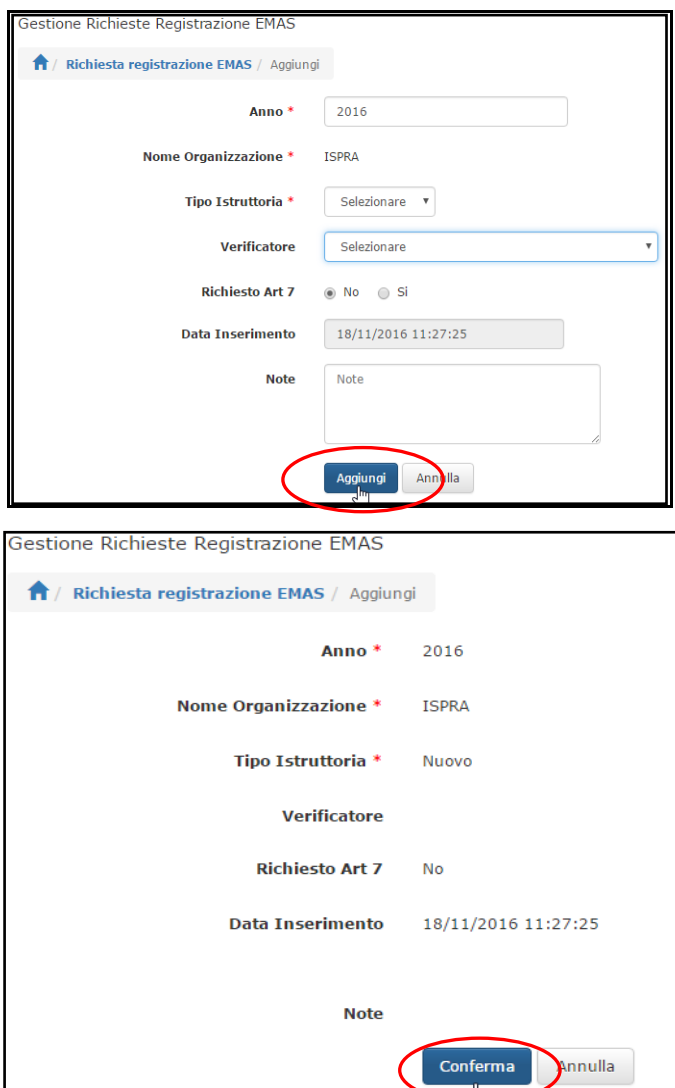

A questo punto il sistema riporta sulla pagina "**Richieste EMAS**" dove comparirà la stringa relativa alla nuova richiesta, con l'indicazione "*in inserimento*" alla voce "**stato richiesta**".

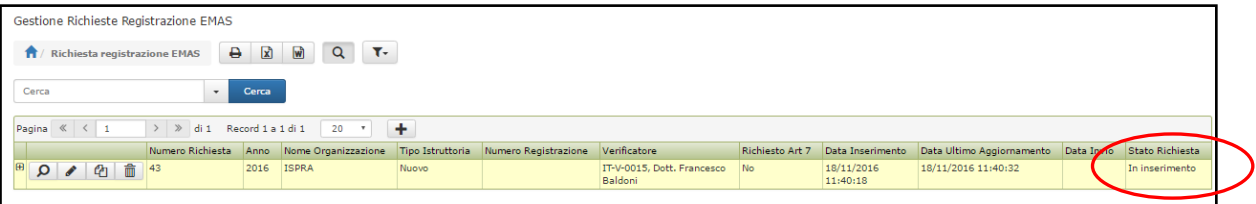

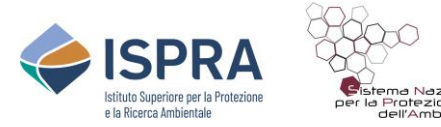

Per completare la richiesta e poterla inviare è necessario **allegare la documentazione** richiesta e associare alla richiesta il/i sito/i.

*N.B.: Per associare un sito alla richiesta di registrazione è necessario creare prima la scheda anagrafica del sito nella sezione "Siti/ Siti Nuovi" (vedi paragrafi 4.8 e 4.9) completa di codice NACE.*

Per allegare la documentazione cliccare sul **simbolo "+"** che compare all'inizio della stringa:

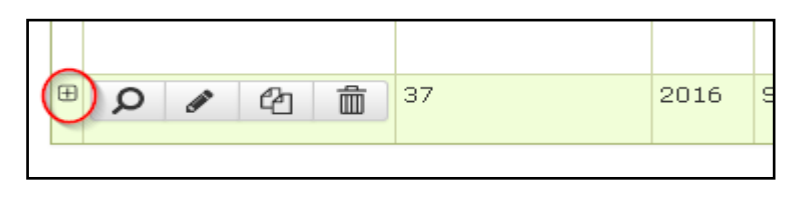

Cliccare quindi sul **tasto di aggiunta the** che è apparso in basso a sinistra.

Apparirà una scheda in cui scegliere il **tipo di documento** da inviare da un menu a tendina e allegare il documento in formato pdf. In fase di caricamento dei documenti attendere sempre il **completamento dell'upload** (il nome del file diventa di **colore blu**).

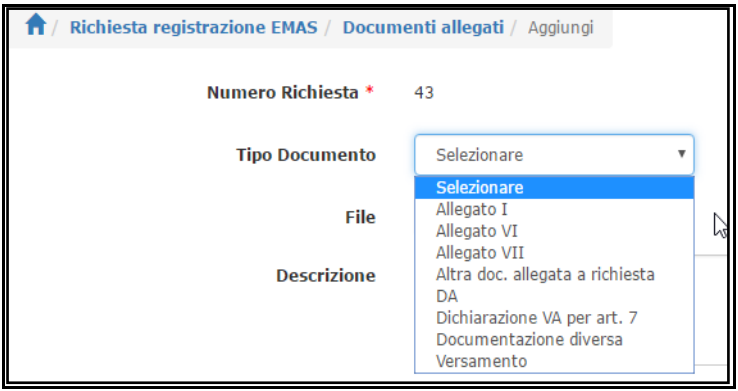

Premere sul tasto **Aggiungi** e successivamente sul tasto **Conferma**.

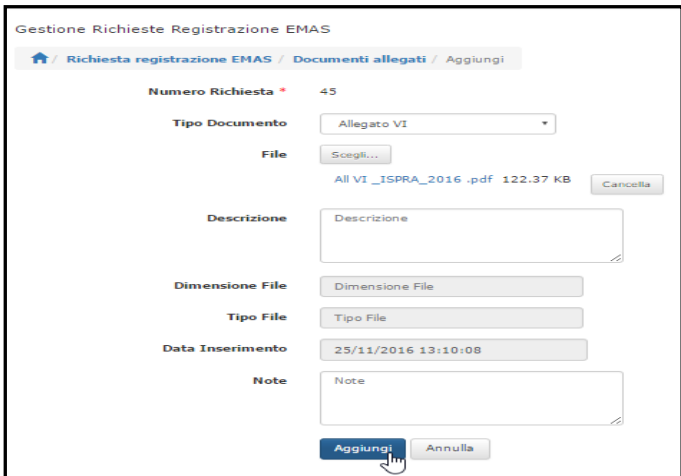

L'operazione va ripetuta per ogni documento da allegare. I **documenti da allegare** sono quelli specificati nella procedura del Comitato, ovvero in questo caso:

• allegato VI del Regolamento EMAS;

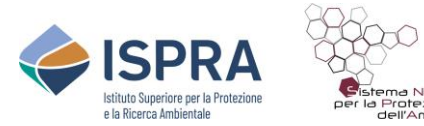

.

- dichiarazione del verificatore ambientale di cui all'allegato VII del Regolamento EMAS;
- dichiarazione ambientale convalidata da non più di 60 giorni e contenente dati ambientali che non siano più vecchi di sei mesi al momento della convalida;
- quietanza del pagamento della quota di registrazione (ad eccezione di Autorità locali,Istituzioni governative, Enti pubblici).

Nel caso di richiesta di deroga ai sensi dell'art.7, è previsto l'invio di una dichiarazione, firmata dal verificatore ambientale, relativa all'esistenza delle condizioni previste dall'art. 7 del Reg. EMAS. Se tale dichiarazione non è inserita nel documento della dichiarazione ambientale, va inserita come documento a se stante.

Si raccomanda di **associare il giusto nome ad ogni documento** affinché il sistema riconosca tutta la documentazione necessaria e la richiesta possa essere inviata. Di seguito la codifica della documentazione prevista dalla procedura.

- **Allegato VI**: allegato VI del Regolamento EMAS;
- **Allegato VII**: dichiarazione del verificatore ambientale di cui all'allegato VII del Regolamento EMAS;
- **DA**: dichiarazione ambientale convalidata da non più di 60 giorni e contenente dati ambientali che non siano più vecchi di sei mesi al momento della convalida;
- **Versamento**: quietanza del pagamento della quota di registrazione (ad eccezione di Autorità locali, Istituzioni governative, Enti pubblici);
- **Dichiarazione VA per art. 7**: dichiarazione, firmata dal verificatore ambientale, relativa all'esistenza delle condizioni previste dall'art. 7 del Reg. EMAS.

Per file molto grandi, il sistema impiega un tempo maggiore per il caricamento. Si consiglia di attendere il **completamento dell'upload** (il nome del file diventa di **colore blu**), per non inviare una richiesta incompleta che sarà respinta.

Per associare il sito o i siti alla richiesta di registrazione, cliccare sul tab "Siti della richiesta"

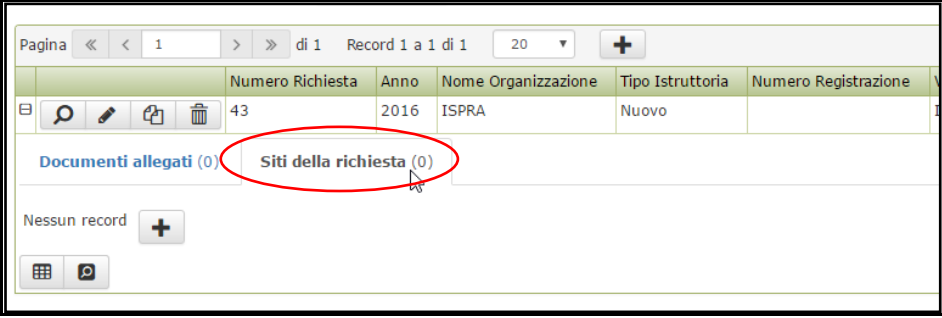

Cliccare quindi sul **tasto di aggiunta**  $\|\mathbf{t}\|$  che è comparso in basso a sinistra. Apparirà una scheda in cui selezionare da un menu a tendina il sito da registrare dall'elenco dei siti esistenti .

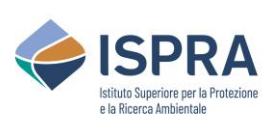

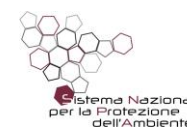

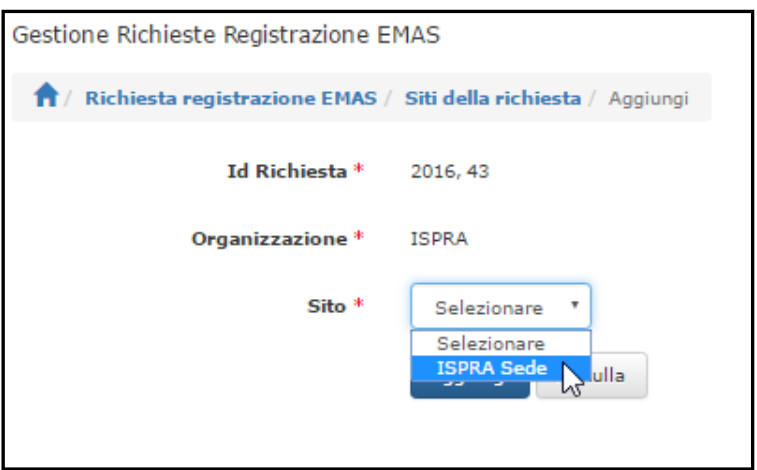

Premere sul tasto aggiungi e successivamente sul tasto conferma.

*NB: Finché non saranno allegati tutti i documenti previsti dalla procedura e associato almeno un sito, completo dell'indicazione del/dei codice/i NACE, non comparirà il tasto "invio richiesta" e quindi non sarà possibile effettuare l'invio della richiesta.*

*NB: Prima di inviare la richiesta di registrazione, si prega di verificare l'avvenuta compilazione di tutti i campi relativi ai dati dell'organizzazione, al dettaglio dati dell'organizzazione, alla localizzazione della sede legale e, relativamente ai recapiti, almeno alla e-mail della persona di riferimento. Nel caso infatti, di mancanza di tali dati, la richiesta non verrà accettata e sarà inviata una notifica all'organizzazione con la motivazione della mancata accettazione e la richiesta di effettuare le necessarie modifiche.*

Una volta conclusa la fase di inserimento/associazione sarà possibile inviare la richiesta cliccando sul **tasto di modifica** :

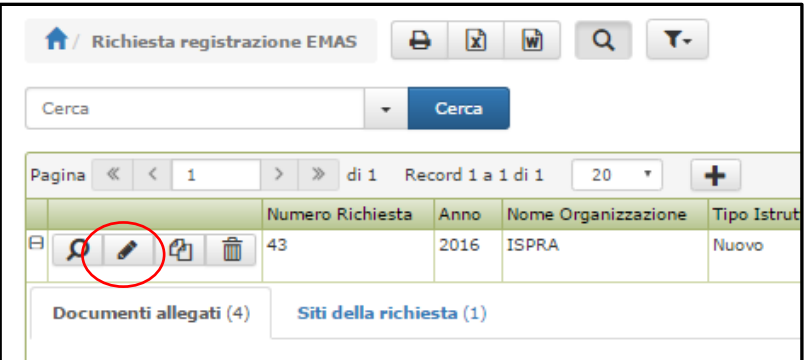

e successivamente sul tasto "**Invia richiesta**" in alto a sinistra.

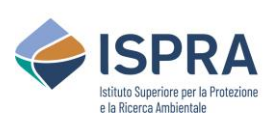

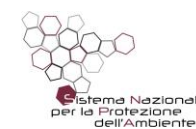

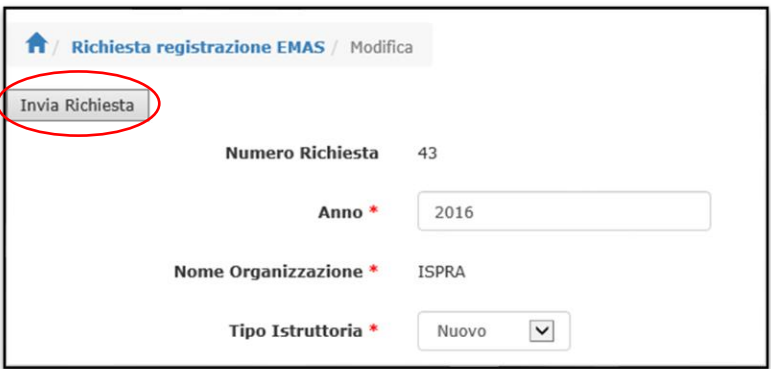

Il sistema provvede automaticamente a **protocollare la richiesta** e ad inviarla al back office di ISPRA. Da questo momento la stringa relativa alla richiesta effettuata è visibile nell'elenco delle richieste inviate alla sezione "**Richieste inviate**" e non può essere più modificata ma soltanto visualizzata..

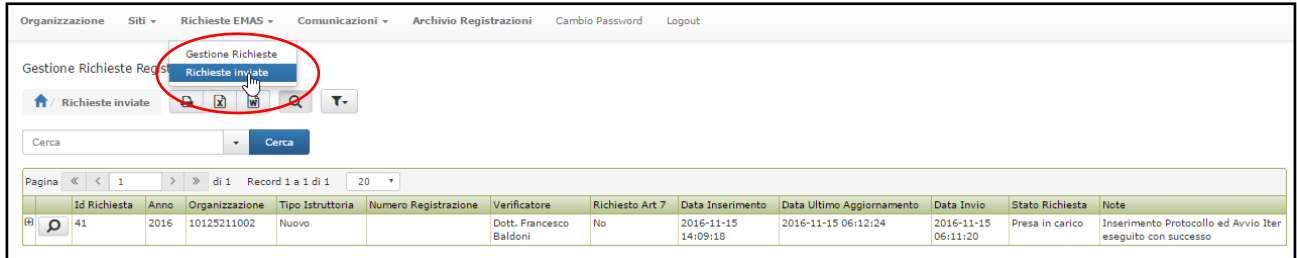

In caso di invio di un documento sbagliato o incompleto, ISPRA provvederà a contattare il richiedente.

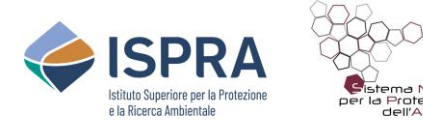

#### <span id="page-25-0"></span>**4.2. Come richiedere il rinnovo di una registrazione**

Per richiedere il rinnovo di una registrazione cliccare "**Richieste EMAS**" e quindi "**Gestione Richieste**" sul Menu in alto.

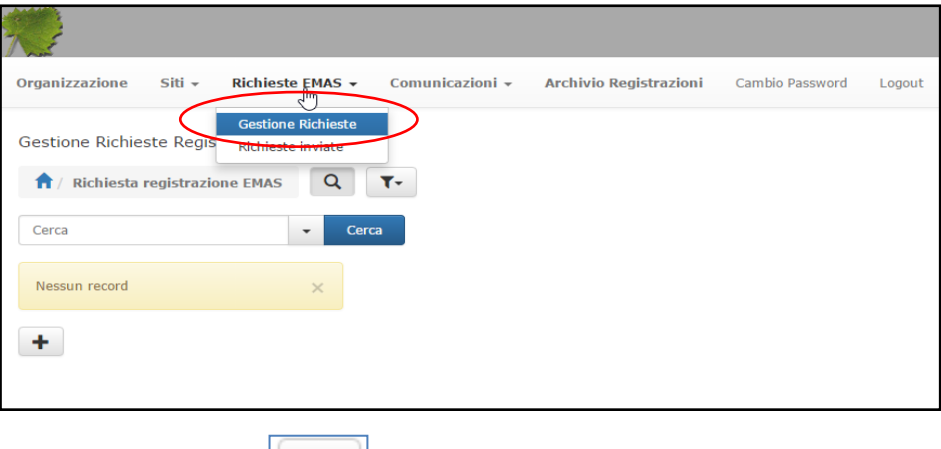

Cliccare sul **tasto di aggiunta | +** |

Selezionare "**Rinnovo**" nel menu a tendina della voce "**Tipo istruttoria**".

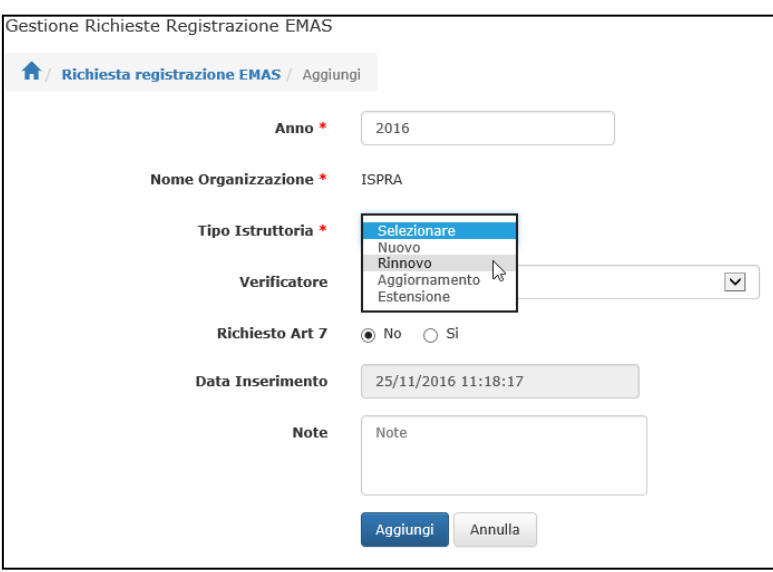

Selezione il numero di registrazione per il quale si richiede il rinnovo nel menu a tendina della voce "**Numero Registrazione**".

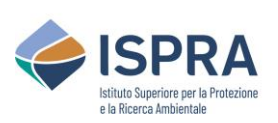

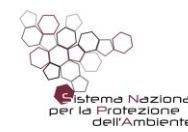

#### *Servizio Certificazioni Ambientali – Sezione EMAS*

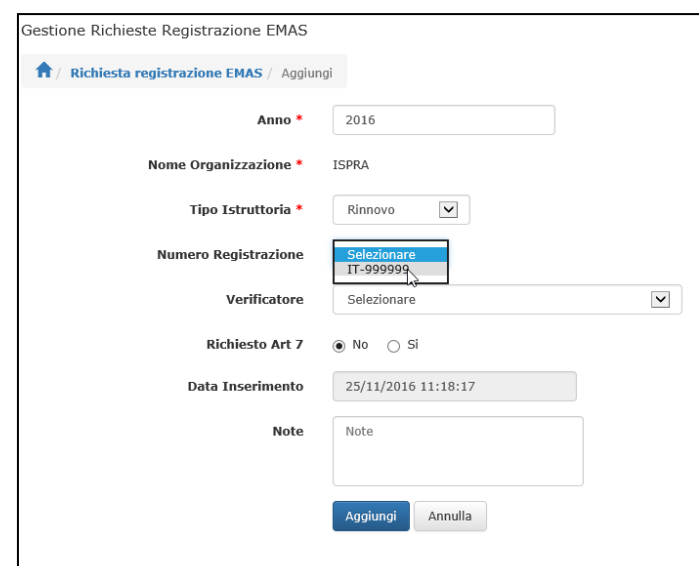

Selezionare il **Verificatore ambientale** nel menu a tendina della voce "**Verificatore**".

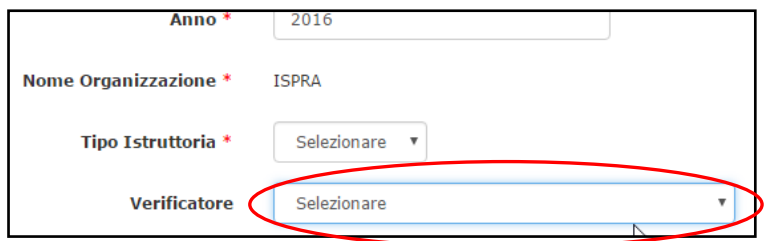

**In caso di richiesta di deroga ex art. 7** del Regolamento EMAS spuntare "**Sì**" alla voce "**Richiesto Art 7**".

E' possibile inserire delle note nell'apposito campo. Cliccare su "**Aggiungi**" e successivamente sul tasto "**Conferma**".

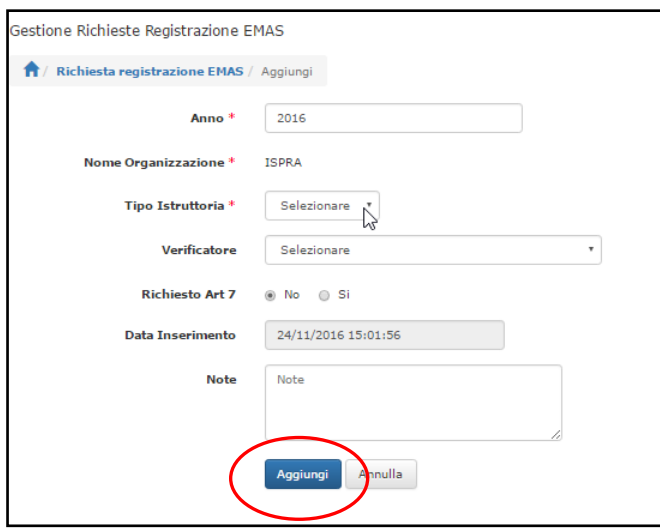

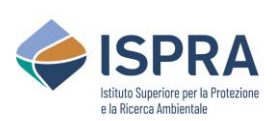

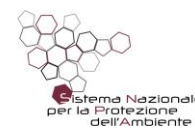

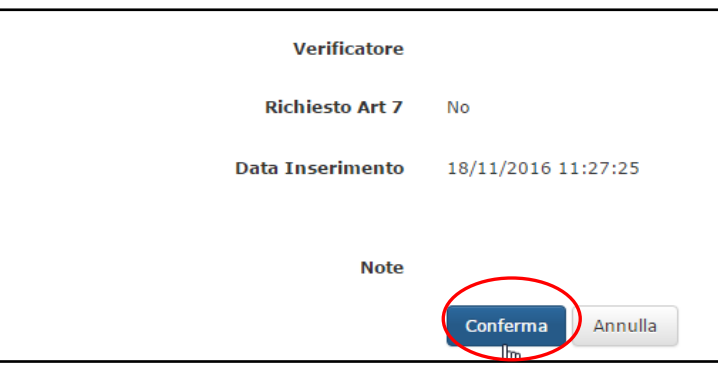

A questo punto il sistema riporta sulla pagina "**Richieste EMAS**" dove comparirà la stringa relativa alla nuova richiesta, con l'indicazione "in inserimento" alla voce "stato richiesta".

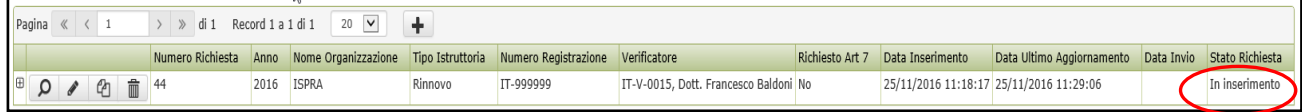

Per completare la richiesta e poterla inviare è **necessario allegare la documentazione prevista**. Per quanto riguarda il/i sito/i relativo/i alla richiesta di rinnovo, il sistema provvede autonomamente ad associare i siti già collegati al numero di registrazione selezionato.

*N.B.: In caso si voglia aggiungere un nuovo sito alla registrazione, è necessario effettuare la richiesta come richiesta di "estensione" e non come "rinnovo" (vedi paragrafo 4.5 – Rinnovo con estensione) avendo avuto cura di creare in precedenza la scheda anagrafica del sito da aggiungere, completa di codici NACE associati.* 

In caso la richiesta di rinnovo preveda l'eliminazione di uno dei siti già associati al numero di registrazione, si può provvedere a cancellare la relativa stringa dall'elenco dei siti che compare cliccando sul tab "**Siti della richiesta**", cliccando sul tasto **Cancella**.

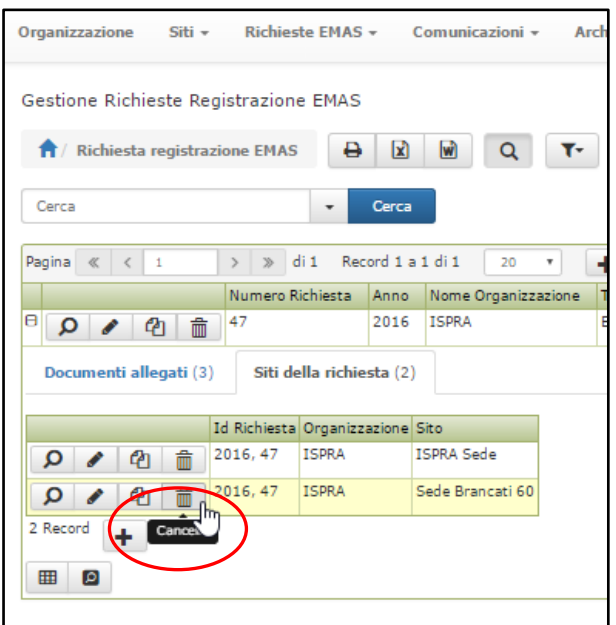

Si aprirà una nuova pagina per la conferma o meno della cancellazione del sito.

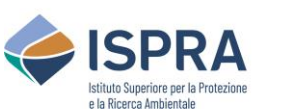

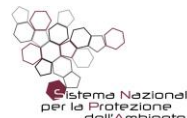

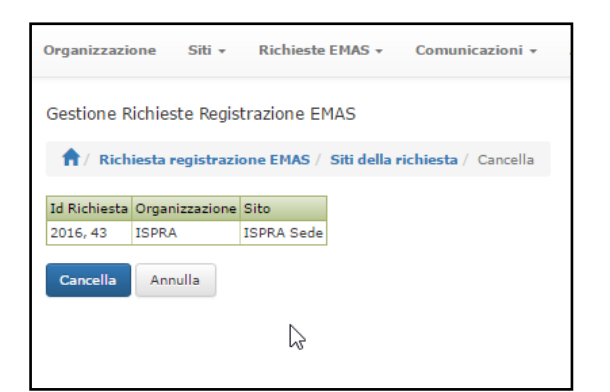

Per allegare la documentazione cliccare sul **simbolo "+"** che compare all'inizio della stringa:

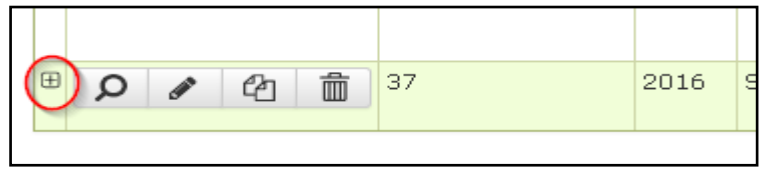

Cliccare quindi sul **tasto di aggiunta TU** che è apparso in basso a sinistra. Apparirà una scheda in cui scegliere il tipo di documento da inviare da un menu a tendina e allegare il documento in formato pdf. Premere sul **tasto Aggiungi** e successivamente sul **tasto conferma**. L'operazione va ripetuta per ogni documento da allegare. I documenti da allegare sono quelli specificati nella procedura del Comitato, ovvero in questo caso:

- allegato VI del Regolamento EMAS;
- dichiarazione del verificatore ambientale di cui all'allegato VII del Regolamento EMAS;
- dichiarazione ambientale convalidata da non più di 60 giorni e contenente dati ambientali che non siano più vecchi di sei mesi al momento della convalida;
- quietanza del pagamento della quota di registrazione (ad eccezione di Autorità locali, Istituzioni governative, Enti pubblici).

Nel caso di richiesta di deroga ai sensi dell'art.7, è previsto l'invio di una dichiarazione, firmata dal verificatore ambientale, relativa all'esistenza delle condizioni previste dall'art. 7 del Reg. EMAS. Se tale dichiarazione non è inserita nel documento della dichiarazione ambientale, va inserita come documento a se stante.

Si raccomanda di **associare il giusto nome ad ogni documento** affinché il sistema riconosca tutta la documentazione necessaria e la richiesta possa essere inviata. Di seguito la codifica della documentazione prevista dalla procedura.

- **Allegato VI**: allegato VI del Regolamento EMAS;
- **Allegato VII**: dichiarazione del verificatore ambientale di cui all'allegato VII del Regolamento EMAS;
- **DA**: dichiarazione ambientale convalidata da non più di 60 giorni e contenente dati ambientali che non siano più vecchi di sei mesi al momento della convalida;
- **Versamento**: quietanza del pagamento della quota di registrazione (ad eccezione di Autorità locali, Istituzioni governative, Enti pubblici);
- **Dichiarazione VA per art. 7**: dichiarazione, firmata dal verificatore ambientale, relativa all'esistenza delle condizioni previste dall'art. 7 del Reg. EMAS.

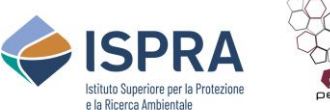

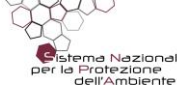

Per file molto grandi, il sistema impiega un tempo maggiore per il caricamento. Si consiglia di **attendere il completamento dell'upload** (il nome del file diventa di colore blu), per non inviare una richiesta incompleta che sarà respinta.

*N.B.: Finché non saranno allegati tutti i documenti previsti dalla procedura e associato almeno un sito, completo dell'indicazione del/dei codice/i NACE, non comparirà il tasto "invio richiesta" e quindi non sarà possibile effettuare l'invio della richiesta.*

Una volta conclusa questa fase di inserimento sarà possibile inviare la richiesta cliccando sul **tasto "modifica"** e successivamente sul tasto " **Invia richiesta**" in alto a sinistra.

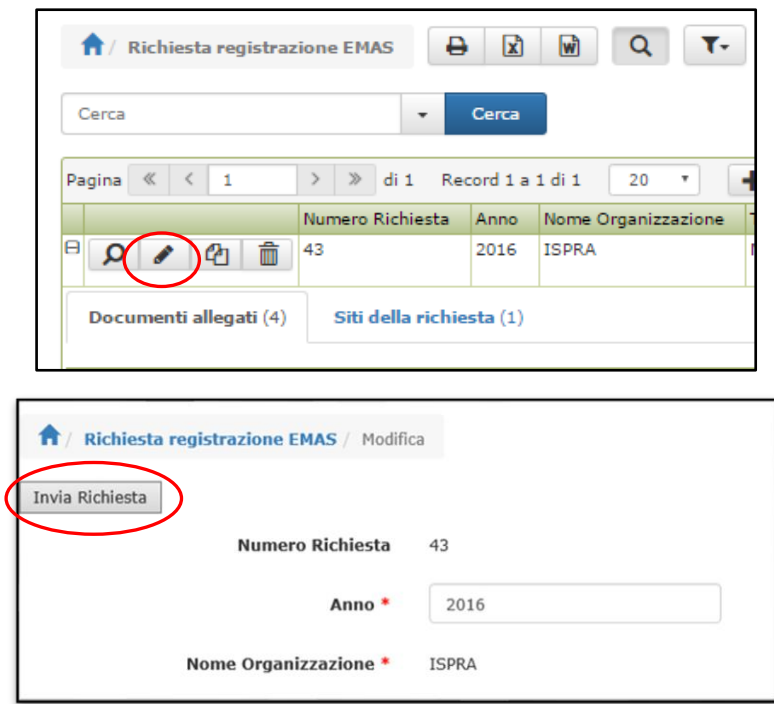

Il sistema provvede a **protocollare la richiesta** e ad inviarla al back office di ISPRA. Da questo momento la stringa relativa alla richiesta effettuata è visibile nell'elenco delle richieste inviate alla sezione "**Richieste inviate**" e non può essere più modificata ma soltanto visualizzata. Nelle note si può leggere "Inserimento Protocollo ed Avvio Iter eseguito con successo".

In caso di invio di un documento sbagliato o incompleto, ISPRA provvederà a contattare il richiedente.

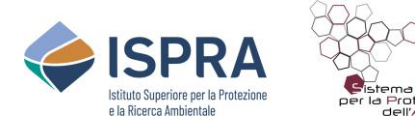

#### <span id="page-30-0"></span>**4.3. Come inviare l'aggiornamento annuale di una registrazione**

Per richiedere l'aggiornamento annuale relativo ad una registrazione cliccare "**Richieste EMAS**" e quindi "**Gestione Richieste**" sul Menu in alto.

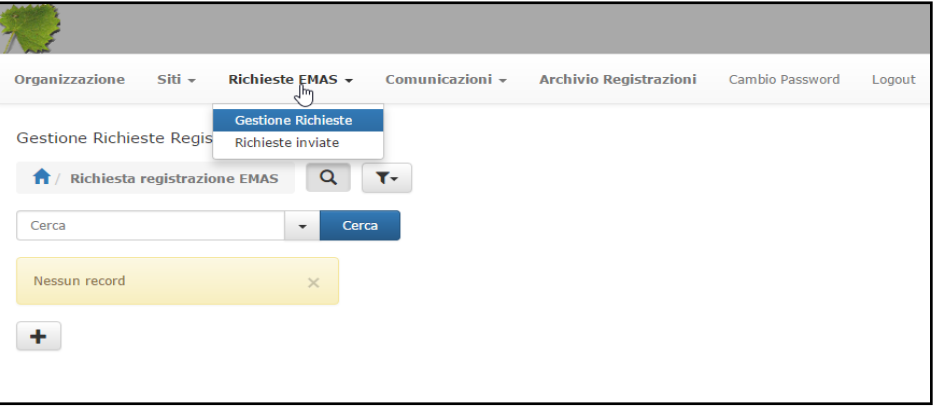

Cliccare sul **tasto di aggiunta | +** | Selezionare "Aggiornamento" nel menu a tendina della voce "**Tipo istruttoria**".

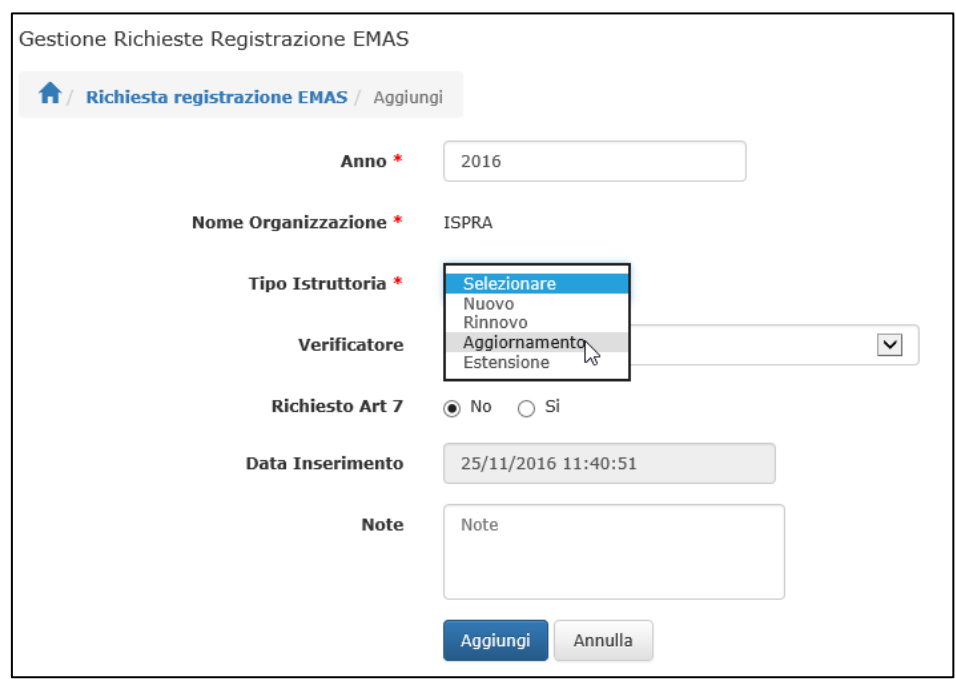

Selezionare il **numero di registrazione** per il quale si invia l'aggiornamento nel menu a tendina della voce "**Numero Registrazione**".

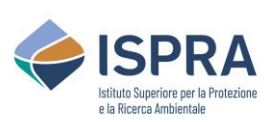

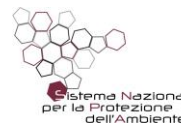

#### *Servizio Certificazioni Ambientali – Sezione EMAS*

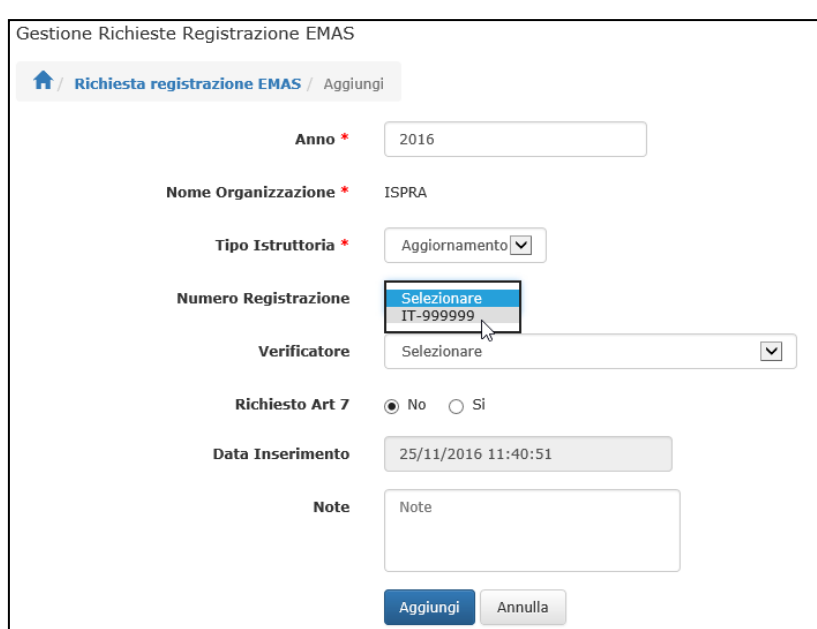

Selezionare il **Verificatore ambientale** nel menu a tendina della voce "**Verificatore**".

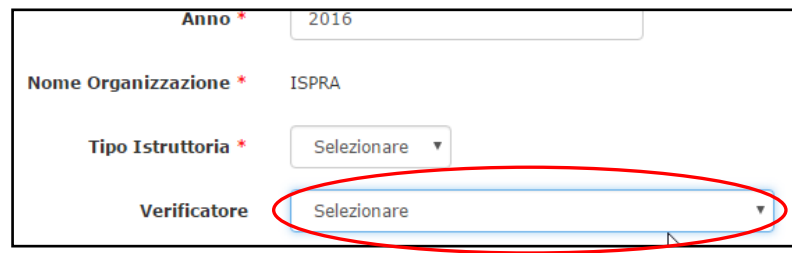

In caso di deroga ex art. 7 del Regolamento EMAS spuntare "**Sì**" alla voce "**Richiesto Art. 7**". E' possibile inserire delle note nell'apposito campo. Cliccare su "**Aggiungi**" e successivamente sul tasto "**conferma**".

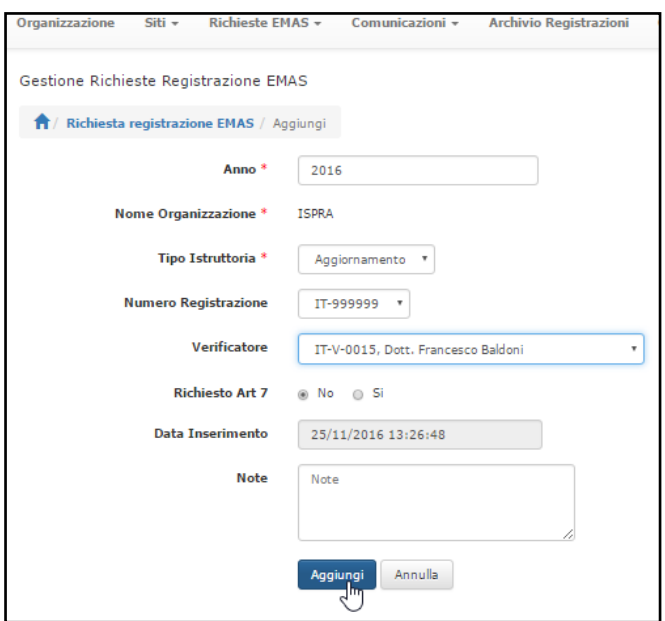

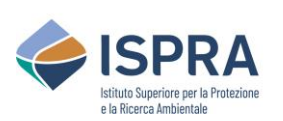

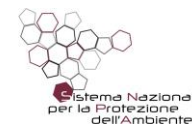

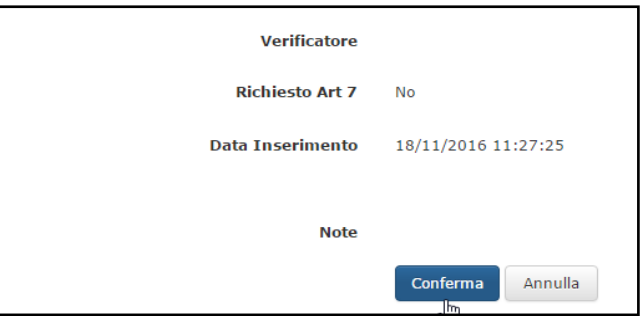

A questo punto il sistema riporta sulla pagina "**Richieste EMAS**" dove comparirà la stringa relativa alla nuova richiesta, con l'indicazione "*in inserimento*" alla voce "**Stato richiesta**".

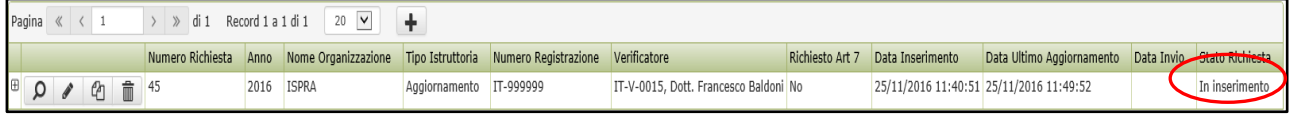

Per completare la richiesta e poterla inviare è n**ecessario allegare la documentazione prevista**. Per quanto riguarda il/i sito/i relativo/i alla registrazione, il sistema provvede autonomamente ad associare i siti già collegati al numero di registrazione selezionato.

Si ricorda che tramite l'invio dell'aggiornamento **non è possibile aggiungere un nuovo sito alla registrazione**; la richiesta deve essere effettuata come **richiesta di estensione** (vedi paragrafo 4.4). In caso di eliminazione di uno dei siti già associati al numero di registrazione, si può procedere con l'invio dell'aggiornamento inserendo nelle note la relativa informazione e cancellando la stringa dall'elenco dei siti che compare cliccando sul tab "**Siti della richiesta**", cliccando sul **simbolo di cancellazione.**

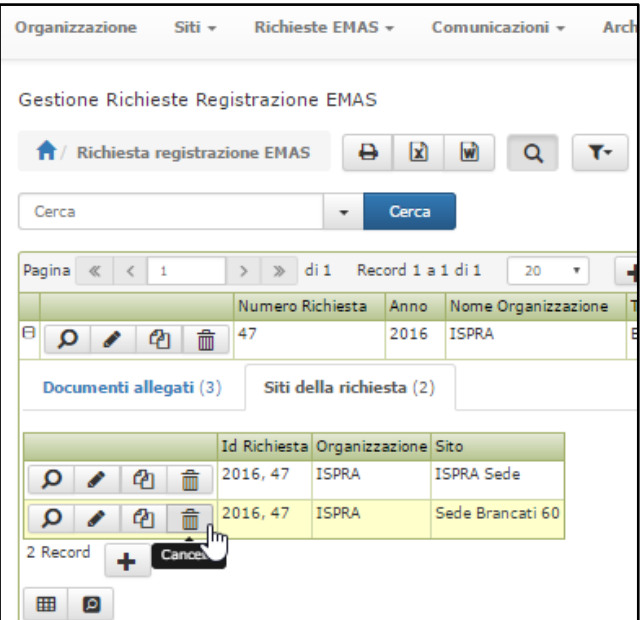

Per allegare la documentazione cliccare sul **simbolo +** che compare all'inizio della stringa:

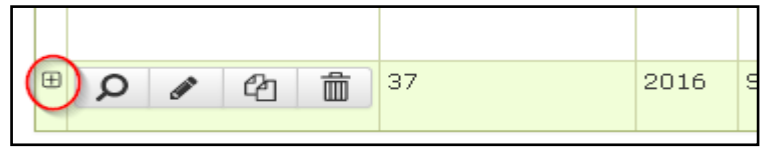

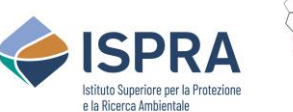

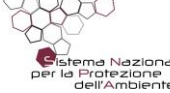

Cliccare quindi sul **tasto di aggiunta** che è apparso in basso a sinistra **TU**. Apparirà una scheda in cui scegliere il tipo di documento da inviare da un menu a tendina e allegare il **documento in formato pdf**. Premere sul tasto aggiungi e successivamente sul **tasto conferma**. L'operazione va ripetuta per ogni documento da allegare. I documenti da allegare sono quelli specificati nella procedura del Comitato, ovvero in questo caso:

- allegato VI del Regolamento EMAS;
- dichiarazione del verificatore ambientale di cui all'allegato VII del Regolamento EMAS;
- dichiarazione ambientale convalidata da non più di 60 giorni e contenente dati ambientali che non siano più vecchi di sei mesi al momento della convalida;
- quietanza del pagamento della quota di registrazione (ad eccezione di Autorità locali, Istituzioni governative, Enti pubblici).

Le organizzazioni che usufruiscono delle deroghe previste dall'art. 7 devono inviare la dichiarazione ambientale aggiornata convalidata ogni due anni e, negli anni intermedi, devono inoltrare una dichiarazione ambientale aggiornata non convalidata.

Per gli anni in cui occorre inviare la Dichiarazione Ambientale non convalidata, al posto dell'Allegato VII (dichiarazione di convalidata da parte del Verificatore Ambientale) **occorre allegare una attestazione da parte dell'Organizzazione** in cui si dichiara di usufruire della deroga di cui all'articolo 7 del Reg. 1221/2009.

Si raccomanda di **associare il giusto nome ad ogni documento** affinché il sistema riconosca tutta la documentazione necessaria e la richiesta possa essere inviata. Di seguito la codifica della documentazione prevista dalla procedura.

- **Allegato VI**: allegato VI del Regolamento EMAS;
- **Allegato VII**: dichiarazione del verificatore ambientale di cui all'allegato VII del Regolamento EMAS/attestazione da parte dell'Organizzazione di usufruire della deroga art.7;
- **DA**: dichiarazione ambientale convalidata/non convalidata;
- **Versamento**: quietanza del pagamento della quota di registrazione (ad eccezione di Autorità locali,Istituzioni governative, Enti pubblici).

Per file molto grandi, il sistema impiega un tempo maggiore per il caricamento. Si consiglia di attendere il completamento dell'upload (il nome del file diventa di colore blu), per non inviare una richiesta incompleta che sarà respinta.

#### *NB: Finché non saranno allegati tutti i documenti previsti dalla procedura e associato almeno un sito, completo dell'indicazione del/dei codice/i NACE, non comparirà il tasto "invio richiesta" e quindi non sarà possibile effettuare l'invio della richiesta.*

Una volta conclusa questa fase di inserimento sarà possibile inviare la richiesta cliccando sul **tasto di modifica** e successivamente sul **tasto "invia richiesta**" in alto a sinistra.

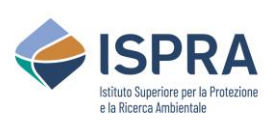

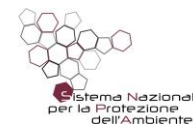

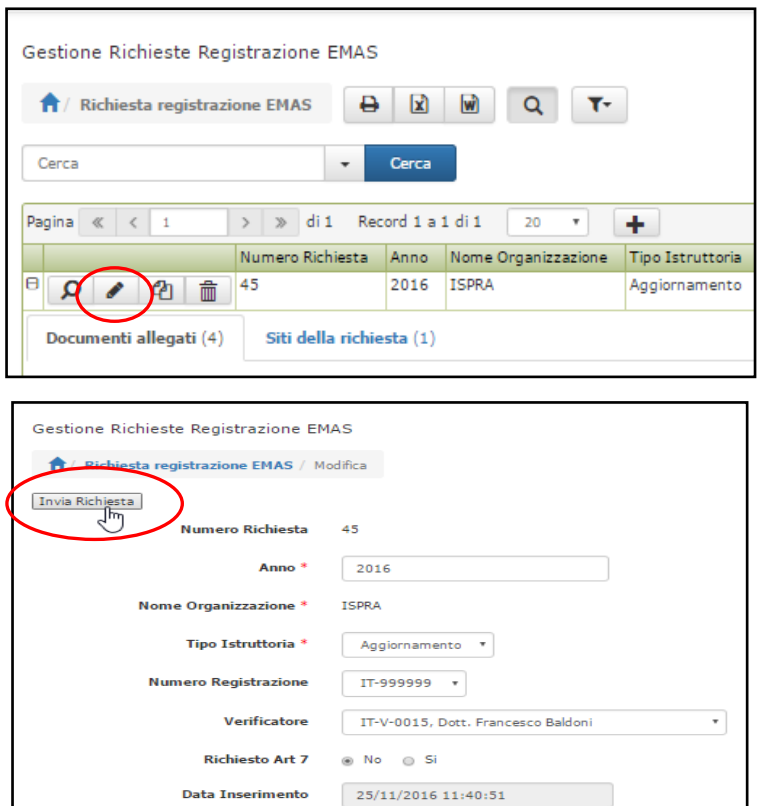

Il sistema provvede a **protocollare la richiesta** e ad inviarla al back office di ISPRA. Da questo momento la stringa relativa alla richiesta effettuata è visibile nell'elenco delle richieste inviate alla sezione "**richieste inviate**" e non può essere più modificata ma **soltanto visualizzata**.

Sake Annulla

Data Invio In inserimento

Note

**Data Invio** 

**Stato Richiesta Note** 

Note ISPRA

In caso di invio di un documento sbagliato o incompleto, ISPRA provvederà a contattare il richiedente.

In caso di richiesta di aggiornamento, ad istruttoria conclusa, non verrà inviata alcuna comunicazione. Lo stato della richiesta "Chiusa" indicherà che l'analisi da parte di ISPRA si è conclusa positivamente e l'organizzazione può procedere alla pubblicazione della dichiarazione ambientale aggiornata.

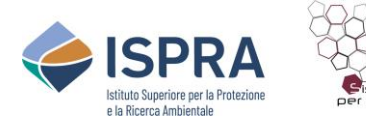

#### <span id="page-35-0"></span>**4.4. Come richiedere l'estensione di una registrazione**

**L'estensione** si applica in caso di **modifiche sostanziali** ad una registrazione che prevedano **l'aggiunta di uno o più siti nuovi e/o di uno o più codici NACE nuovi**. Nel caso in cui l'estensione sia relativa ad uno o più siti nuovi, prima di effettuare la richiesta, accertarsi di aver **creato la scheda anagrafica** dei nuovi siti nella sezione "**Siti/Nuovi Siti**" (vedi paragrafi 4.8 e 4.9).

Per effettuare la richiesta di estensione, cliccare "**Richieste EMAS**" e quindi "**Gestione Richieste**" sul Menu in alto.

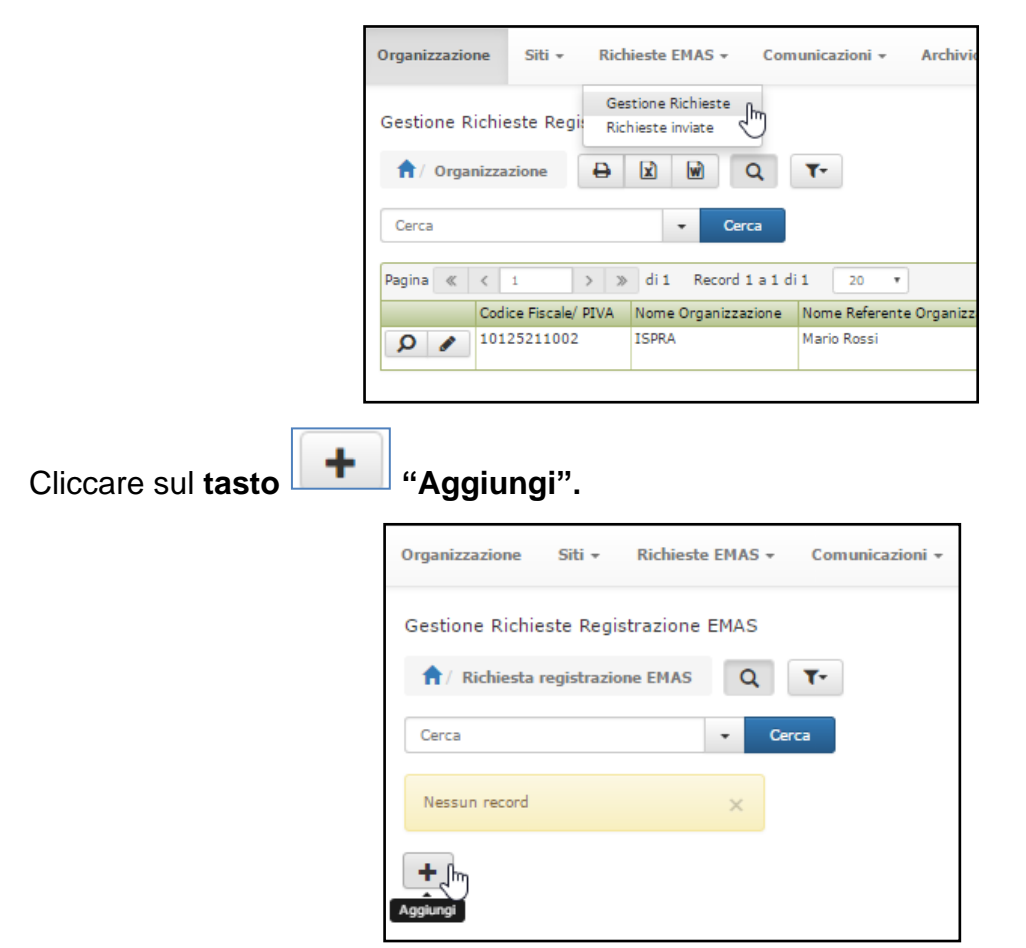

Selezionare "**Estensione**" nel menu a tendina della voce "**Tipo istruttoria**".

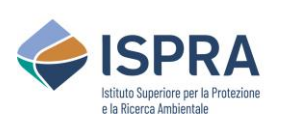

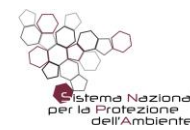

#### *Servizio Certificazioni Ambientali – Sezione EMAS*

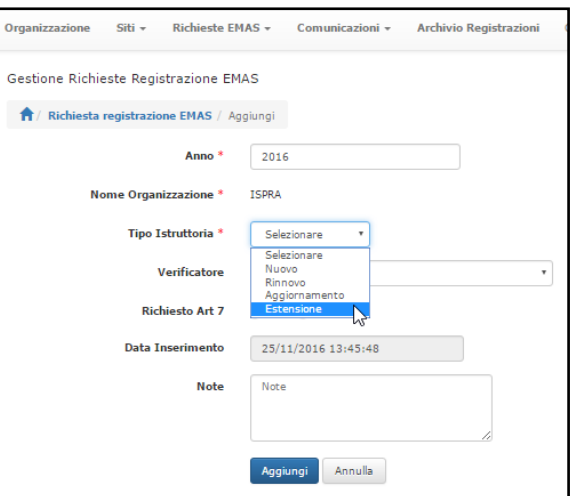

Selezione il **numero di registrazione** per il quale si richiede l'estensione nel menu a tendina della **voce** "**Numero Registrazione**".

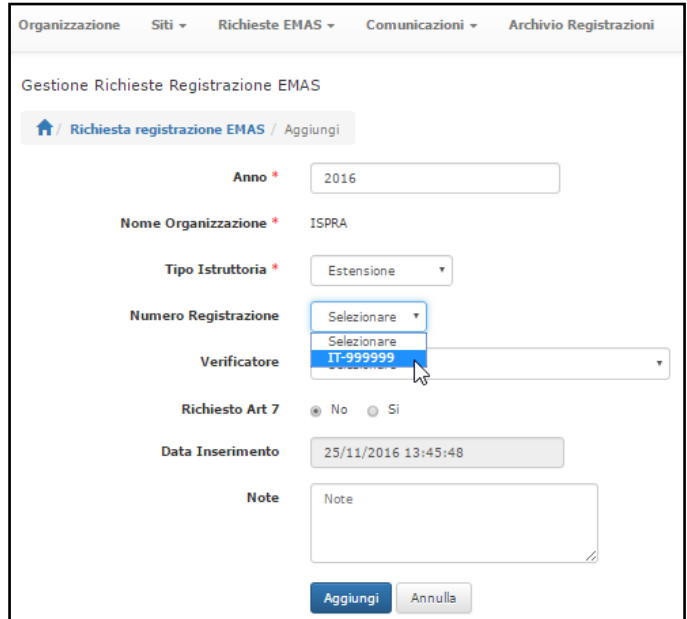

Selezionare il **Verificatore ambientale** nel menu a tendina della voce "**Verificatore**". In caso di deroga ex art. 7 del Regolamento EMAS spuntare "**S**ì" alla voce "Richiesto Art 7".

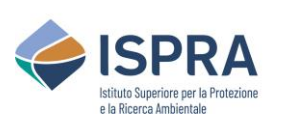

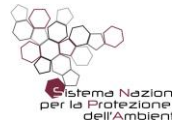

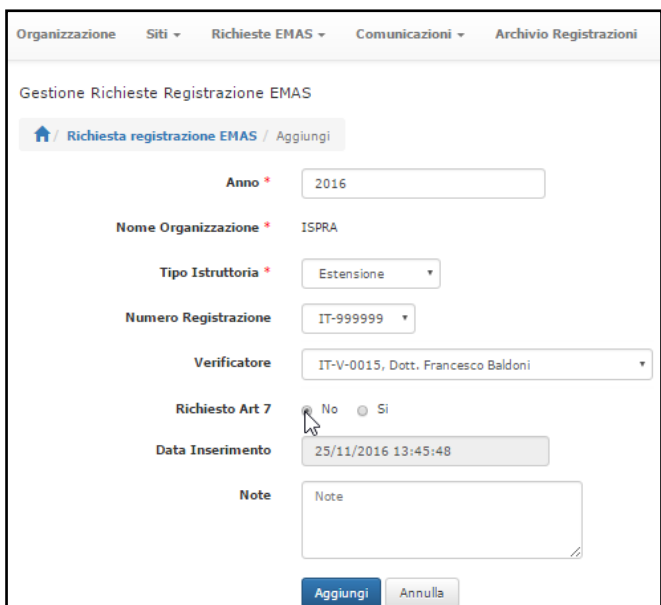

E' possibile inserire delle note nell'apposito campo. Cliccare su "**Aggiungi**" e successivamente sul tasto "**Conferma**".

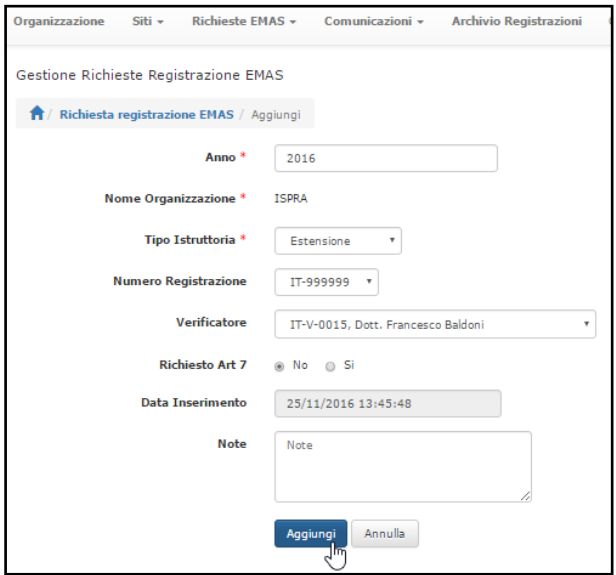

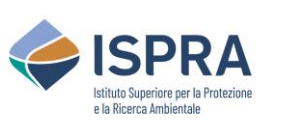

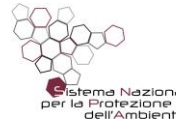

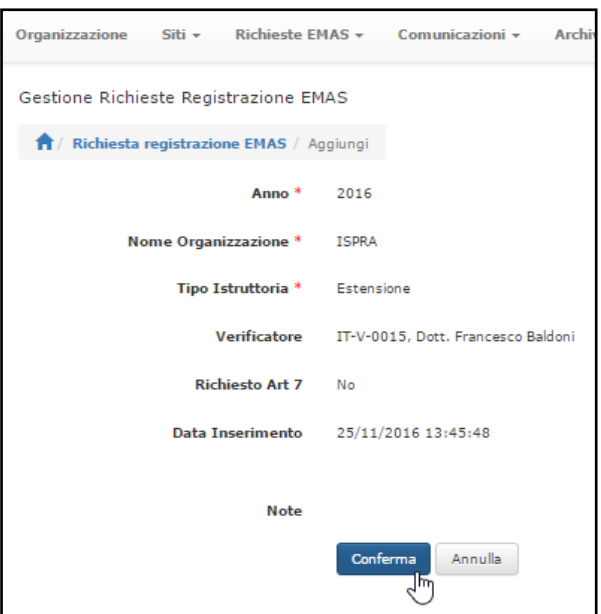

A questo punto il sistema riporta sulla pagina "**Richieste EMAS**" dove comparirà la stringa relativa alla nuova richiesta, con l'indicazione "*in inserimento*" alla voce "**Stato richiesta**".

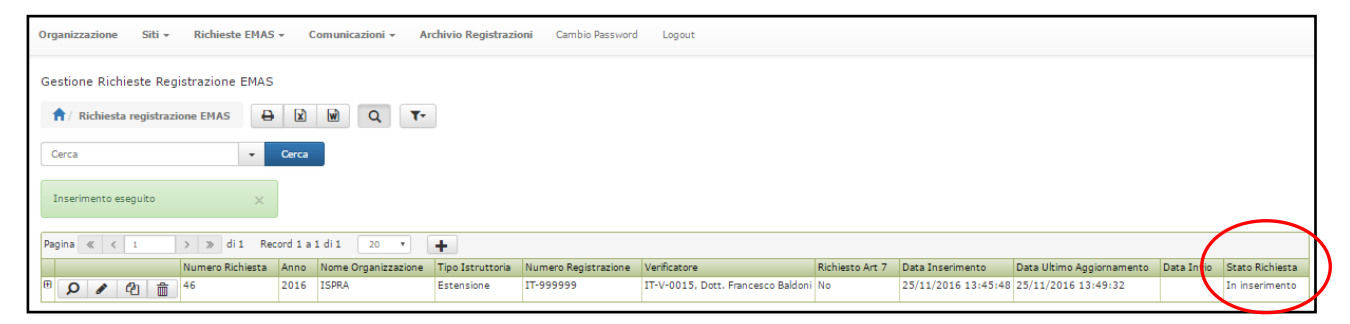

Per completare la richiesta e poterla inviare è **necessario allegare la documentazione prevista** e, in caso l'estensione preveda uno o più nuovi siti, associare alla richiesta il/i sito/i la cui scheda anagrafica è stata precedentemente creata nella sezione "Siti/Nuovi Siti" (vedi paragrafi 4.8 e 4.9). **Il sistema provvede autonomamente ad associare i siti già collegati al numero di registrazione selezionato**.

Per associare il sito o i siti per i quali si richiede l'estensione, cliccare sul tab "**Siti della richiesta**".

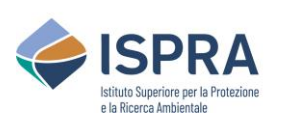

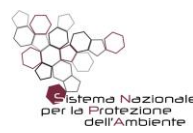

#### *Servizio Certificazioni Ambientali – Sezione EMAS*

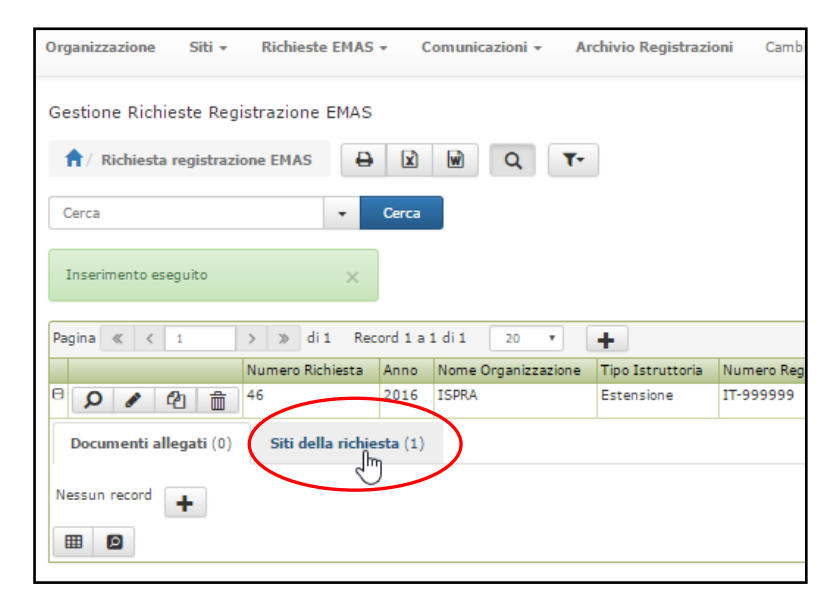

Cliccare quindi sul **tasto aggiungi** + che è apparso in basso a sinistra.

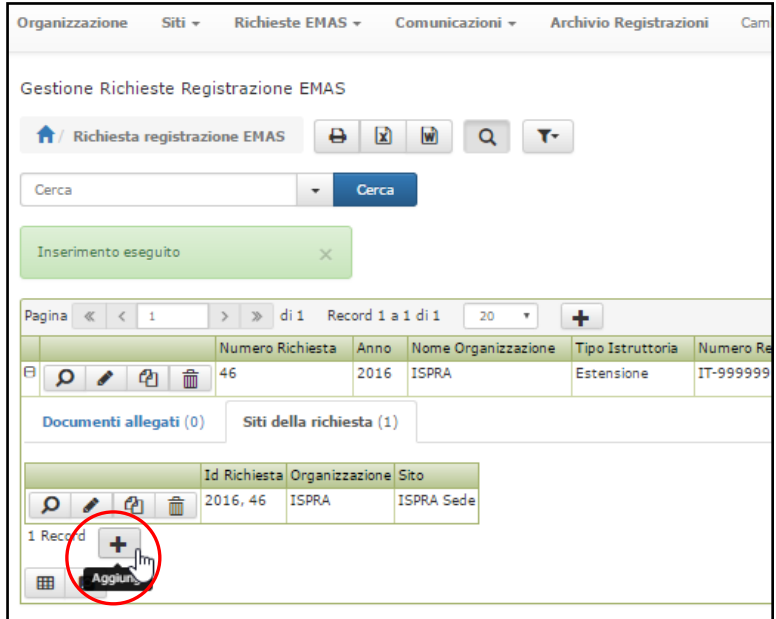

Apparirà una **scheda** in cui selezionare da un menu a tendina il sito da registrare dall'elenco dei siti esistenti.

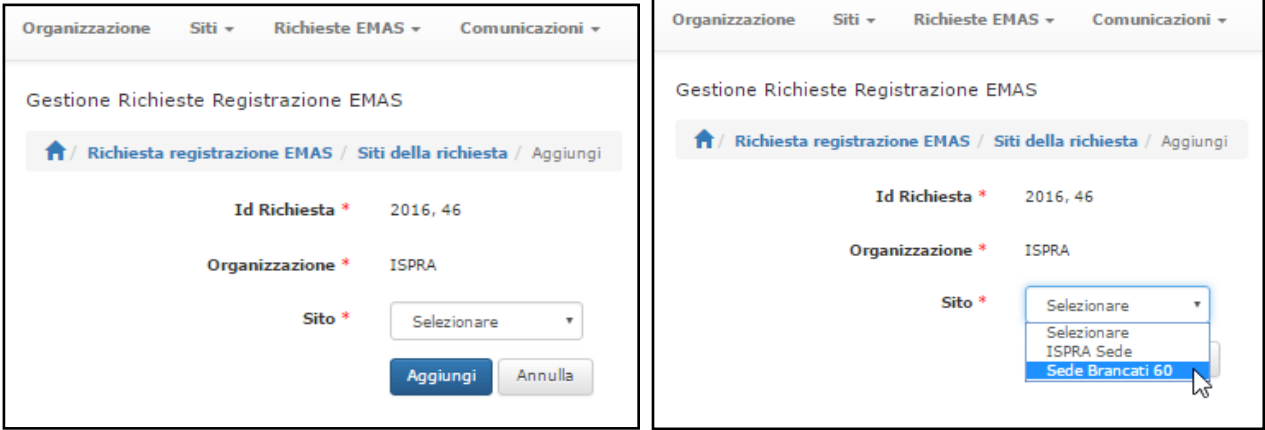

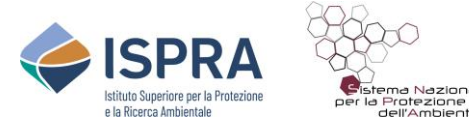

Premere sul tasto **Aggiungi** e successivamente sul tasto **Conferma**.

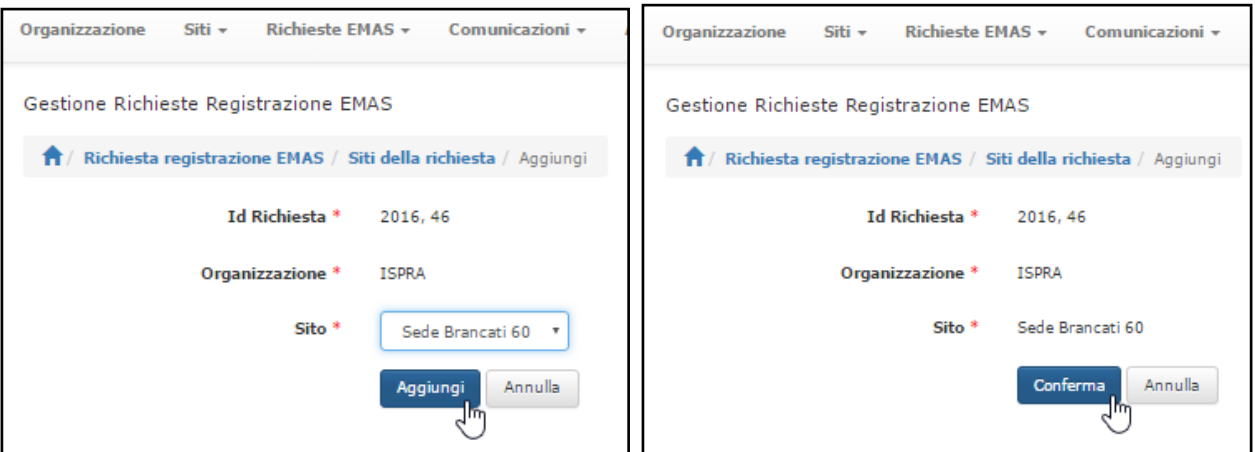

Nel caso l'estensione preveda l'aggiunta di un nuovo codice NACE ad un sito già esistente, la relativa modifica verrà effettuata da ISPRA. Si richiede comunque, per maggiore chiarezza, di **inserire nelle note la relativa informazione**.

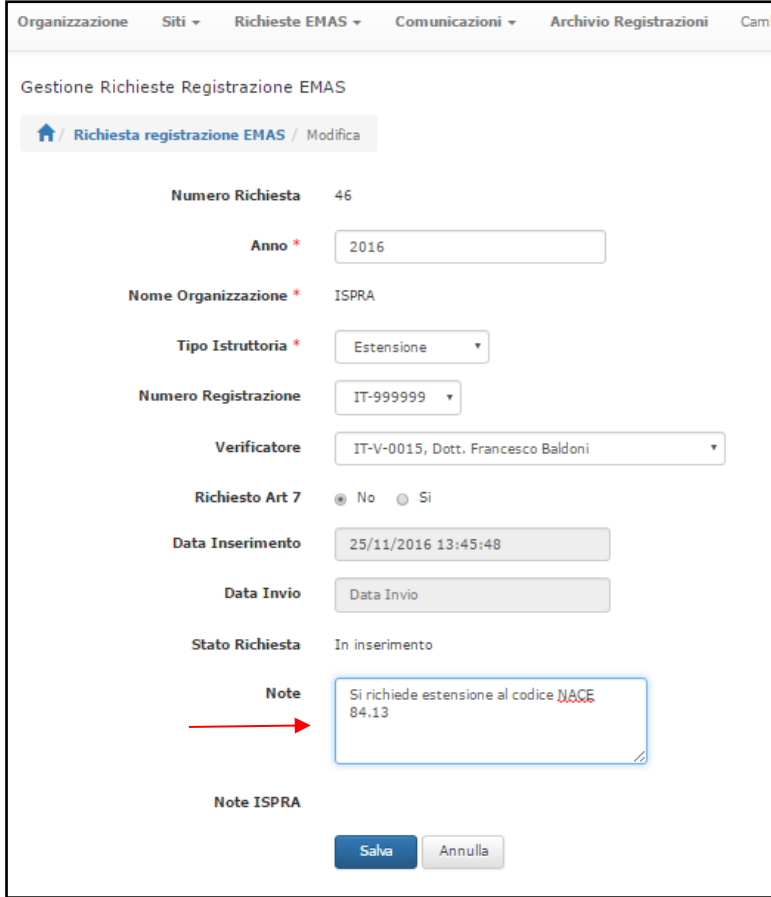

Per **allegare la documentazione** cliccare sul **simbolo "+"** che compare all'inizio della stringa.

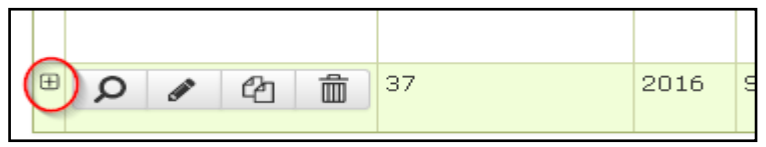

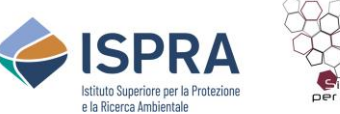

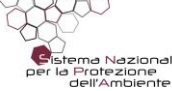

Cliccare quindi sul **tasto di aggiunta +** che è apparso in basso a sinistra. Apparirà una scheda in cui scegliere il **tipo di documento** da inviare da un menu a tendina e allegare il documento in formato pdf. Premere sul tasto **Aggiungi** e successivamente sul tasto **Conferma**. L'operazione va **ripetuta per ogni documento** da allegare. I documenti da allegare sono in questo caso:

- allegato VI del Regolamento EMAS;
- dichiarazione del verificatore ambientale di cui all'allegato VII del Regolamento EMAS;
- dichiarazione ambientale convalidata da non più di 60 giorni e contenente dati ambientali che non siano più vecchi di sei mesi al momento della convalida;
- quietanza del pagamento della quota di registrazione (ad eccezione di Autorità locali,Istituzioni governative, Enti pubblici).

Si raccomanda di **associare il giusto nome ad ogni documento** affinché il sistema riconosca tutta la documentazione necessaria e la richiesta possa essere inviata. Di seguito la codifica della documentazione prevista dalla procedura.

- **Allegato VI**: allegato VI del Regolamento EMAS;
- **Allegato VII**: dichiarazione del verificatore ambientale di cui all'allegato VII del Regolamento EMAS;
- **DA**: dichiarazione ambientale convalidata da non più di 60 giorni e contenente dati ambientali che non siano più vecchi di sei mesi al momento della convalida;
- **Versamento**: quietanza del pagamento della quota di registrazione (ad eccezione di Autorità locali,Istituzioni governative, Enti pubblici).

Per file molto grandi, il sistema impiega un tempo maggiore per il caricamento. Si consiglia di attendere il completamento dell'upload (il nome del file diventa di colore blu), per non inviare una richiesta incompleta che sarà respinta.

*NB: Finché non saranno allegati tutti i documenti previsti dalla procedura e associato almeno un sito, completo dell'indicazione del/dei codice/i NACE, non comparirà il tasto "invio richiesta" e quindi non sarà possibile effettuare l'invio della richiesta.*

Una volta conclusa questa fase di inserimento sarà possibile inviare la richiesta cliccando

sul tasto di **modifica<sup>nte d</sup>e** successivamente sul tasto " **Invia richiesta**" in alto a sinistra.

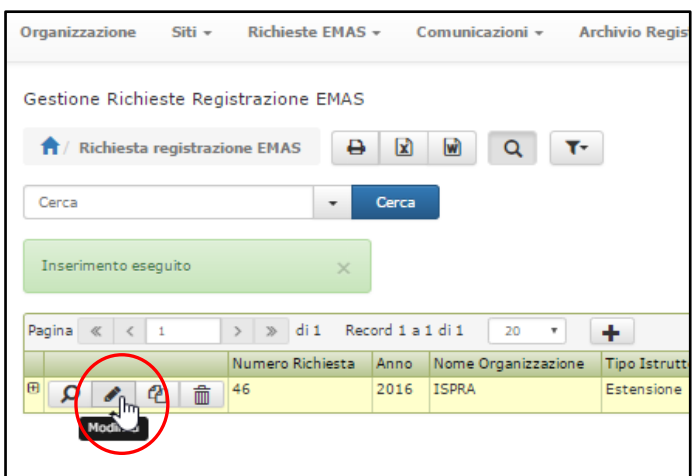

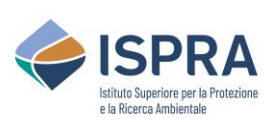

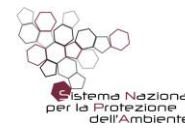

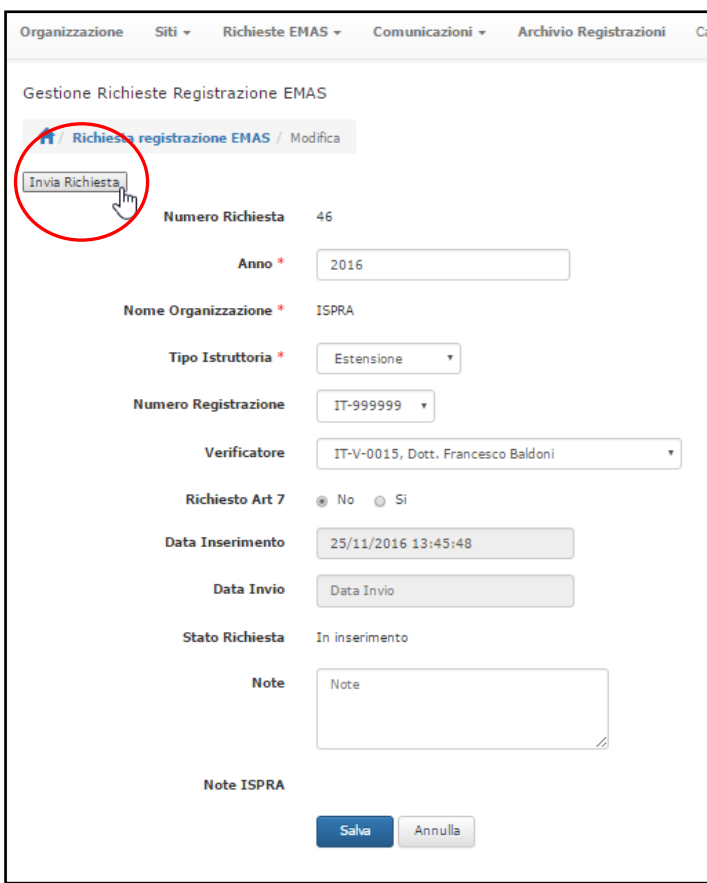

Il sistema **provvede a protocollare la richiesta** e ad inviarla al back office di ISPRA. Da questo momento la stringa relativa alla richiesta effettuata è visibile nell'elenco delle richieste inviate alla sezione "richieste inviate" e non può essere più modificata ma soltanto visualizzata.

In caso di invio di un documento sbagliato o incompleto, ISPRA provvederà a contattare il richiedente .

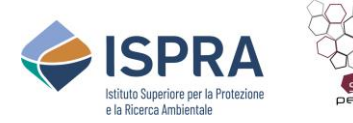

#### <span id="page-43-0"></span>**4.5. Come richiedere il rinnovo con estensione di una registrazione**

In questo caso, al rinnovo è associata un'estensione. **L'estensione si applica in caso di modifiche sostanziali ad una registrazione** che prevedano l'aggiunta di uno o più siti nuovi e/o di uno o più codici NACE nuovi. Nel caso in cui l'estensione sia relativa ad uno o più siti nuovi, prima di effettuare la richiesta, **accertarsi di aver creato la scheda anagrafica** dei nuovi siti nella sezione "Siti/Nuovi Siti" (vedi paragrafi 4.8 e 4.9).

Per richiedere il rinnovo con estensione di una registrazione cliccare "**Richieste EMAS**" e quindi "**Gestione Richieste**" sul Menu in alto.

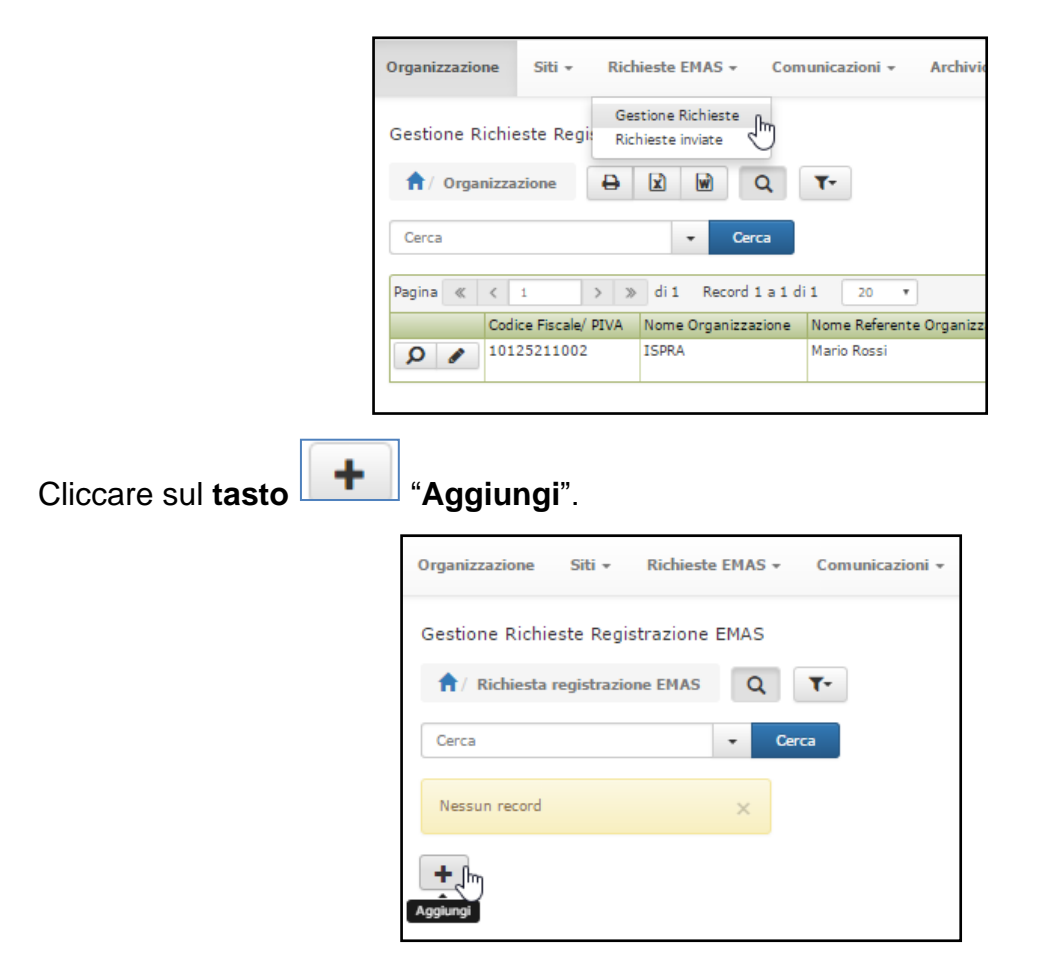

Selezionare "**Estensione**" nel menu a tendina della voce "**Tipo istruttoria**".

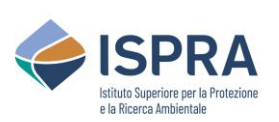

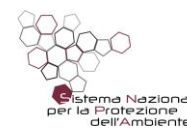

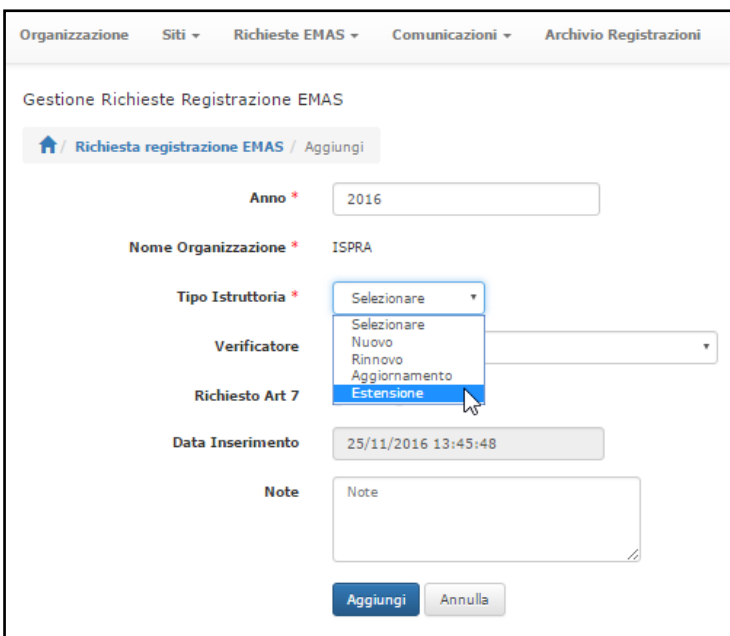

Selezione il numero di registrazione per il quale si richiede il rinnovo nel menu a tendina della voce "**Numero Registrazione**".

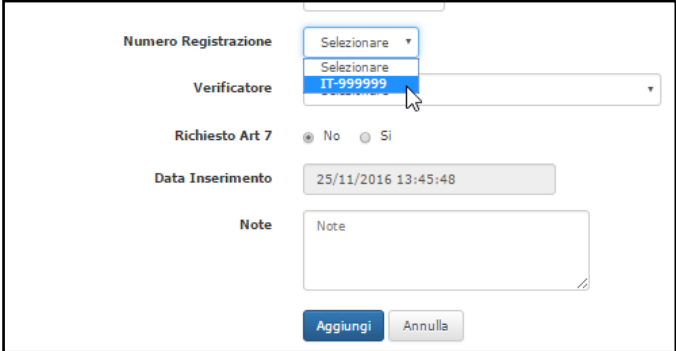

Selezionare il **Verificatore ambientale** nel menu a tendina della voce "Verificatore". In caso di richiesta di deroga ex art. 7 del Regolamento EMAS spuntare "**Sì**" alla voce "Richiesto Art. 7".

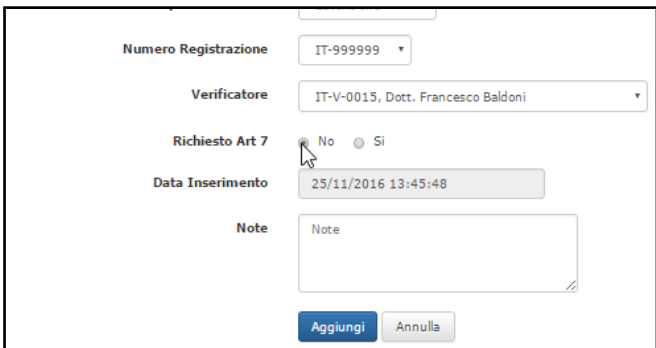

**Riportare nell'apposito campo** "**Note**" l'informazione che si tratta di un **Rinnovo con estensione.** Cliccare su "Aggiungi" e successivamente sul tasto "Conferma".

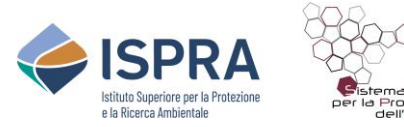

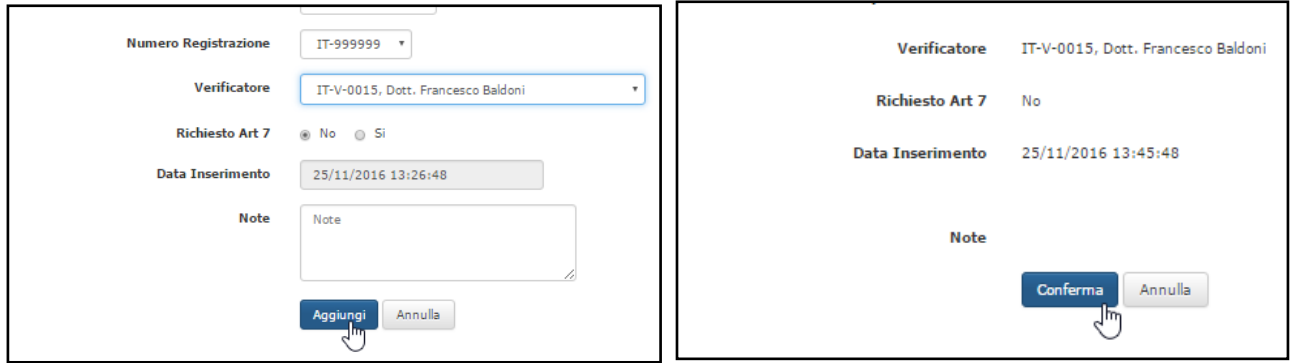

A questo punto il sistema riporta sulla pagina "**Richieste EMAS**" dove comparirà la **stringa** relativa alla nuova richiesta, con l'indicazione "*in inserimento*" alla voce "**Stato richiesta**".

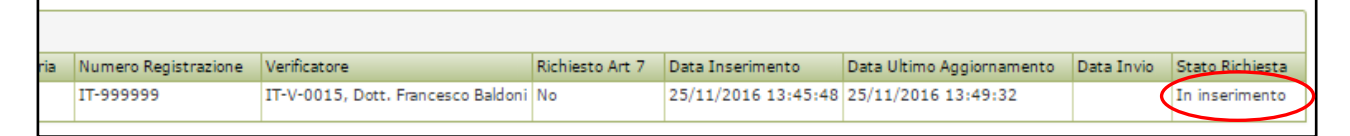

Per completare la richiesta e poterla inviare è **necessario allegare la documentazione prevista** e, in caso l'estensione preveda uno o più nuovi siti, associare alla richiesta il/i sito/i la cui scheda anagrafica è stata precedentemente creata nella sezione "Siti/Nuovi Siti" (vedi paragrafi 4.8 e 4.9). Il sistema provvede autonomamente ad associare i siti già collegati al numero di registrazione selezionato.

Per associare il sito o i siti per i quali si richiede l'estensione, cliccare sul tab "**Siti della richiesta**".

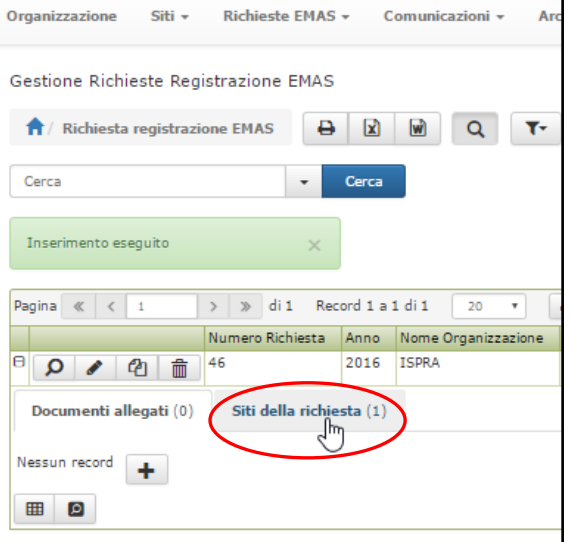

Cliccare quindi sul **tasto di aggiunta +** che è apparso in basso a sinistra.

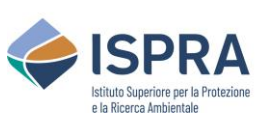

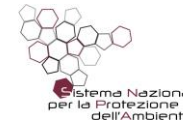

#### *Servizio Certificazioni Ambientali – Sezione EMAS*

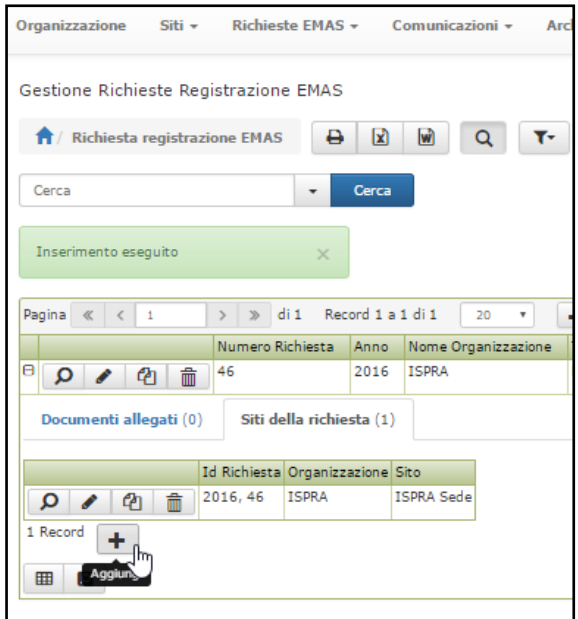

Apparirà una **scheda** in cui selezionare da un menu a tendina il sito da registrare dall'elenco dei siti esistenti.

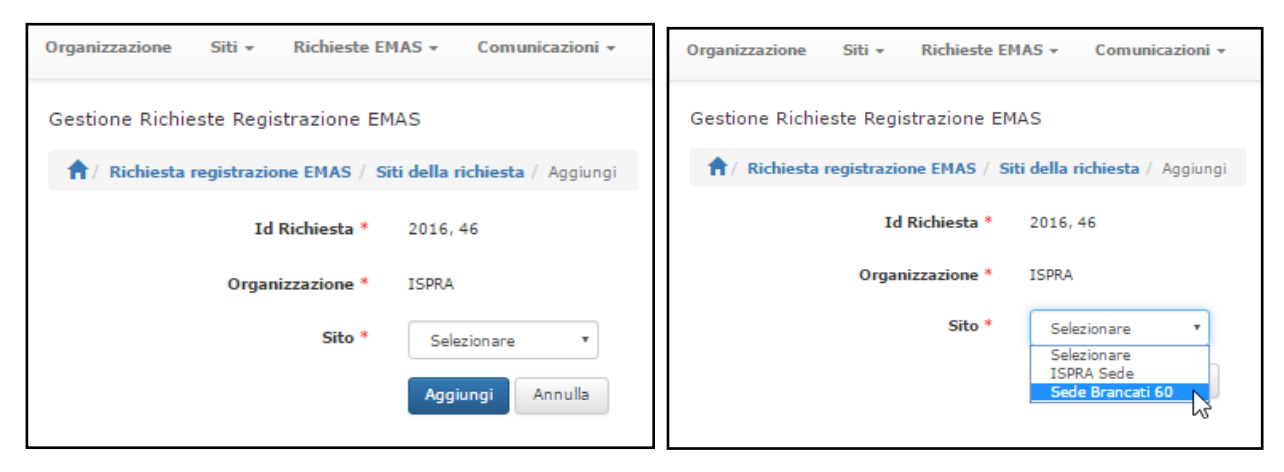

Premere sul tasto **Aggiungi** e successivamente sul tasto **Conferma**.

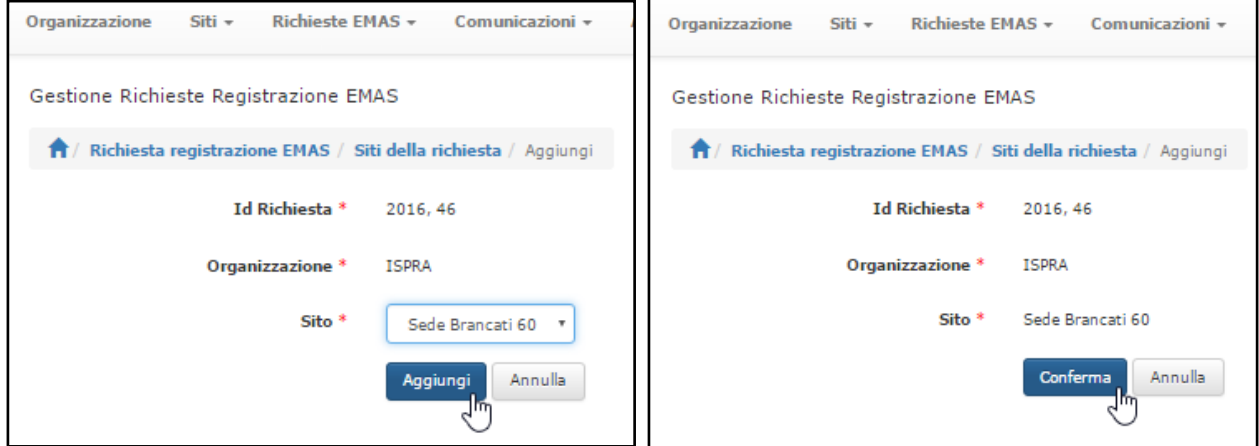

In caso la richiesta preveda anche **l'eliminazione** di uno dei siti già associati al numero di registrazione, si può provvedere a **cancellare la relativa stringa** dall'elenco dei siti che compare cliccando sul tab "**Siti della richiesta**", cliccando sul simbolo "**Cancella**".

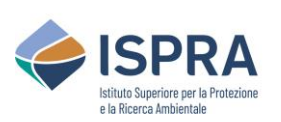

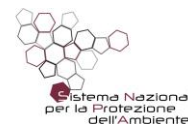

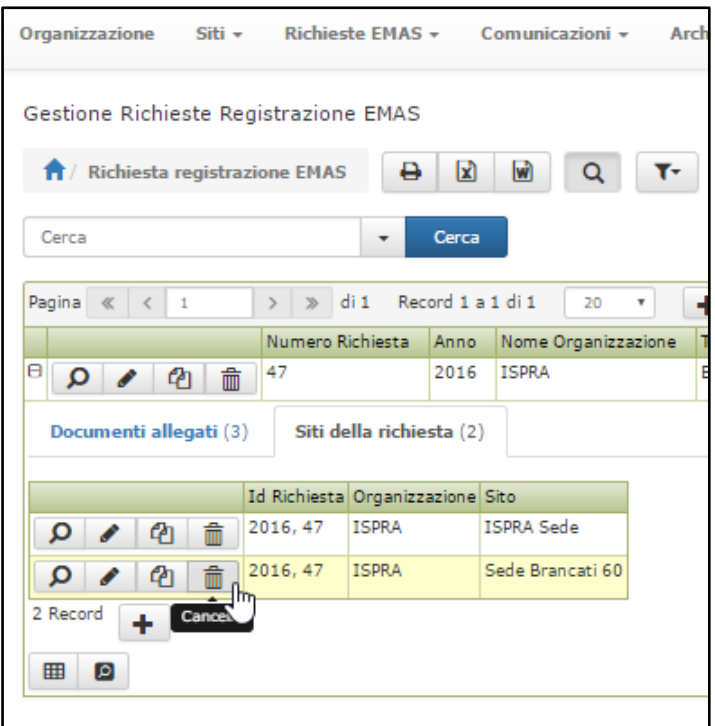

Nel caso l'estensione preveda **l'aggiunta di un nuovo codice NACE** ad un sito già esistente, la relativa modifica verrà effettuata **da ISPRA**. Si richiede comunque, per maggiore chiarezza, di **inserire nelle note la relativa informazione** all'atto dell'invio della richiesta.

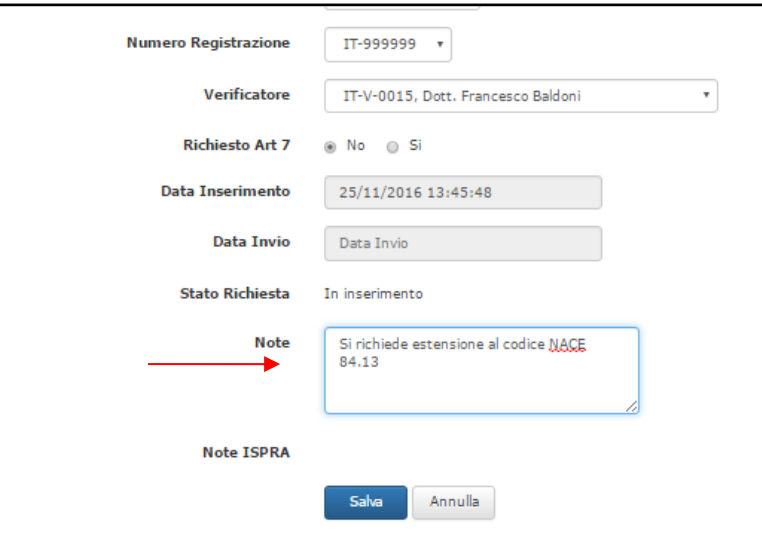

Per allegare la documentazione cliccare sul **simbolo "+"** che compare all'inizio della stringa:

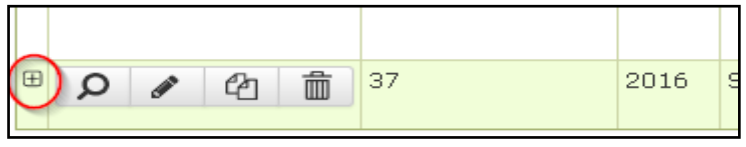

Cliccare quindi sul **tasto di aggiunta +** che è apparso in basso a sinistra. Apparirà una **scheda** in cui scegliere il tipo di documento da inviare da un menu a tendina e allegare il

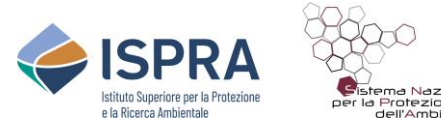

documento in formato pdf. Premere sul tasto **Aggiungi** e successivamente sul tasto **Conferma**. L'operazione va **ripetuta per ogni documento** da allegare. I documenti da allegare sono quelli **specificati nella procedura** del Comitato, ovvero in questo caso:

- allegato VI del Regolamento EMAS;
- dichiarazione del verificatore ambientale di cui all'allegato VII del Regolamento EMAS;
- dichiarazione ambientale convalidata da non più di 60 giorni e contenente dati ambientali che non siano più vecchi di sei mesi al momento della convalida;
- quietanza del pagamento della quota di registrazione (ad eccezione di Autorità locali, Istituzioni governative, Enti pubblici).

Nel caso di richiesta di deroga ai sensi dell'art.7, è previsto l'invio di una dichiarazione, firmata dal verificatore ambientale, relativa all'esistenza delle condizioni previste dall'art. 7 del Reg. EMAS. Se tale dichiarazione non è inserita nel documento della dichiarazione ambientale, va inserita come documento a sé stante.

Si raccomanda di **associare il giusto nome ad ogni documento** affinché il sistema riconosca tutta la documentazione necessaria e la richiesta possa essere inviata. Di seguito la codifica della documentazione prevista dalla procedura.

- **Allegato VI**: allegato VI del Regolamento EMAS;
- **Allegato VII**: dichiarazione del verificatore ambientale di cui all'allegato VII del Regolamento EMAS;
- **DA**: dichiarazione ambientale convalidata da non più di 60 giorni e contenente dati ambientali che non siano più vecchi di sei mesi al momento della convalida;
- **Versamento**: quietanza del pagamento della quota di registrazione (ad eccezione di Autorità locali, Istituzioni governative, Enti pubblici);
- **Dichiarazione VA per art**. 7: dichiarazione, firmata dal verificatore ambientale, relativa all'esistenza delle condizioni previste dall'art. 7 del Reg. EMAS.

Per file molto grandi, il sistema impiega un tempo maggiore per il caricamento. Si consiglia di **attendere il completamento dell'upload** (il nome del file diventa di colore blu), per non inviare una richiesta incompleta che sarà respinta.

#### *NB: Finché non saranno allegati tutti i documenti previsti dalla procedura e associato almeno un sito, completo dell'indicazione del/dei codice/i NACE, non comparirà il tasto "invio richiesta" e quindi non sarà possibile effettuare l'invio della richiesta*.

Una volta conclusa questa fase di inserimento sarà possibile **inviare la richiesta** cliccando sul simbolo di "**modifica**" e successivamente sul tasto "**invia richiesta**" in alto a sinistra.

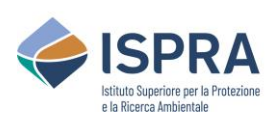

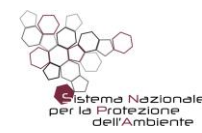

 $\mathbf{I}$ 

#### *Servizio Certificazioni Ambientali – Sezione EMAS*

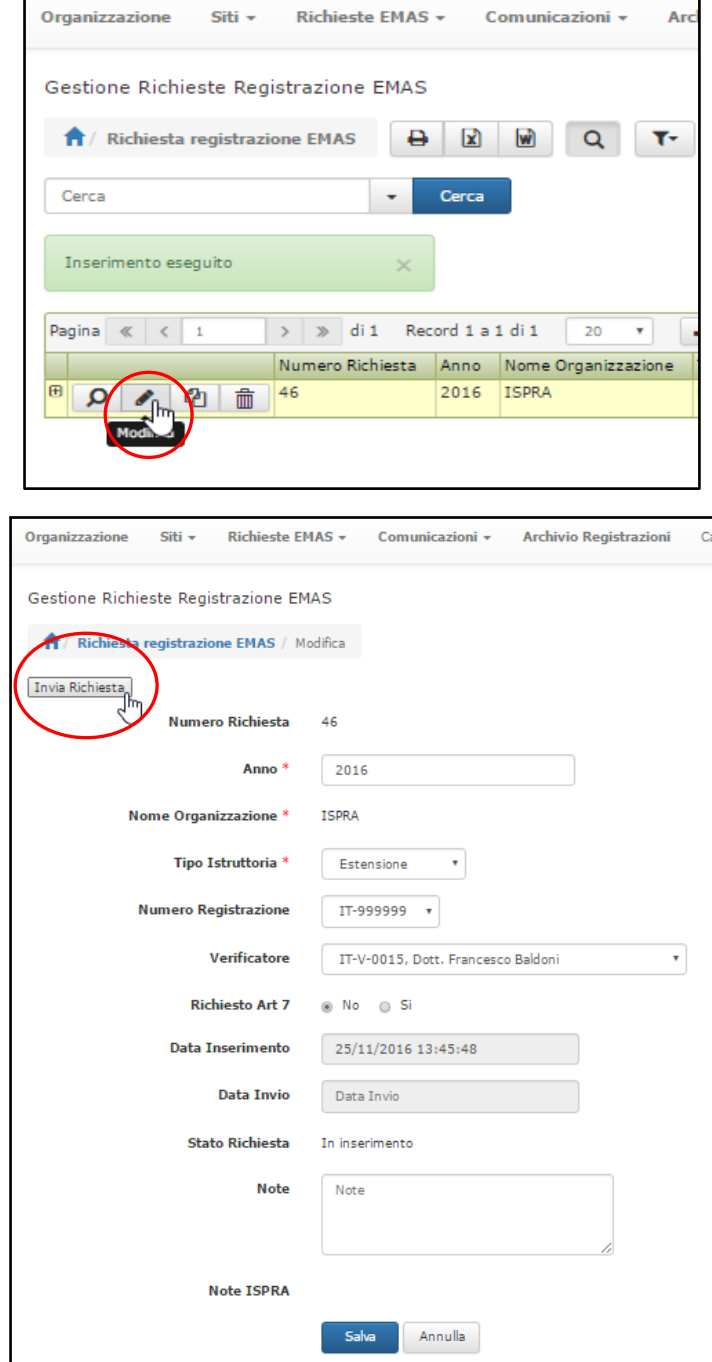

Il sistema provvede a **protocollare la richiesta** e ad inviarla al back office di ISPRA. Da questo momento la stringa relativa alla richiesta effettuata è visibile nell'elenco delle richieste inviate alla sezione "**Richieste inviate**" e non può essere più modificata ma soltanto visualizzata.

In caso di invio di un documento sbagliato o incompleto, ISPRA provvederà a contattare il richiedente.

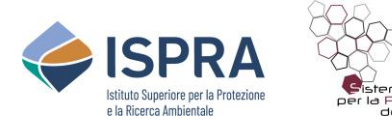

#### <span id="page-50-0"></span>**4.6. Come richiedere la voltura di una registrazione**

Per richiedere la **voltura della registrazione** è necessario **inviare una Comunicazione** secondo le modalità indicate al paragrafo seguente a cui allegare il **nuovo certificato** della Camera di Commercio.

#### <span id="page-50-1"></span>**4.7. Come inviare una comunicazione**

Per inviare una comunicazione cliccare "**Comunicazioni**" e quindi "**Invio Comunicazioni**" sul Menu in alto.

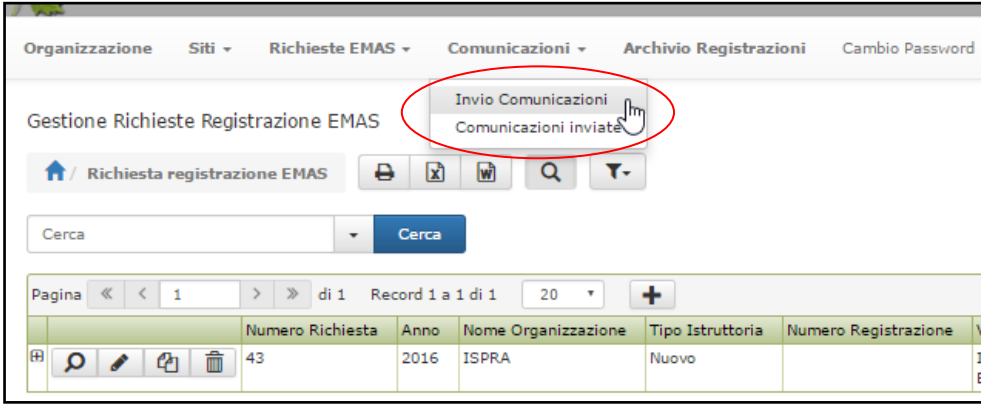

Cliccare sul tasto di aggiunta  $\boxed{+}$ .

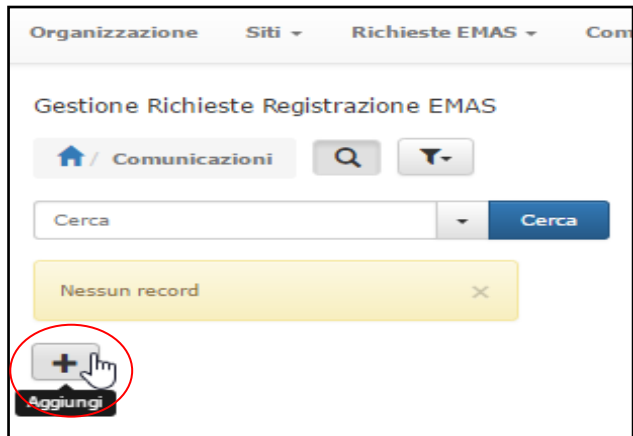

Compilare quindi il riquadro "**Comunicazione**".

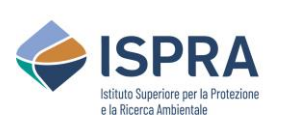

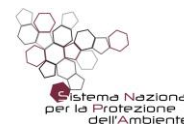

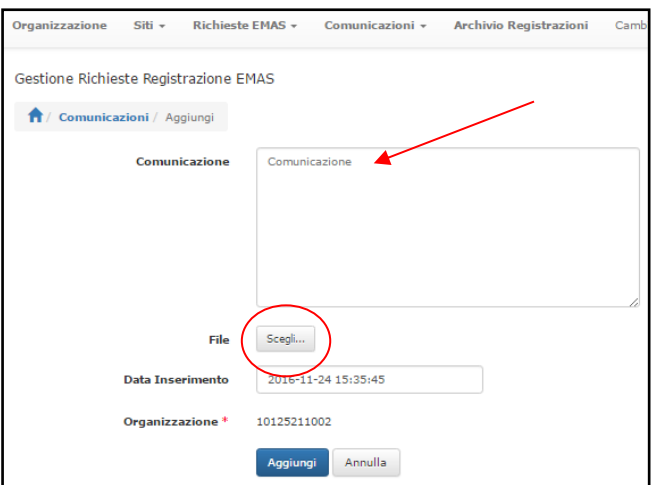

E' possibile allegare un documento (**soltanto in formato pdf**) cliccando sul tasto "**Scegli…**". Infine fare click su "**Aggiungi**". In fase di caricamento dei documenti **attendere sempre il completamento** dell'upload (il nome del file diventa di colore blu).

La pagina proporrà due tasti: il tasto "**Salva**" in fondo alla pagina ed il tasto "**Invia comunicazione**" in alto a sinistra.

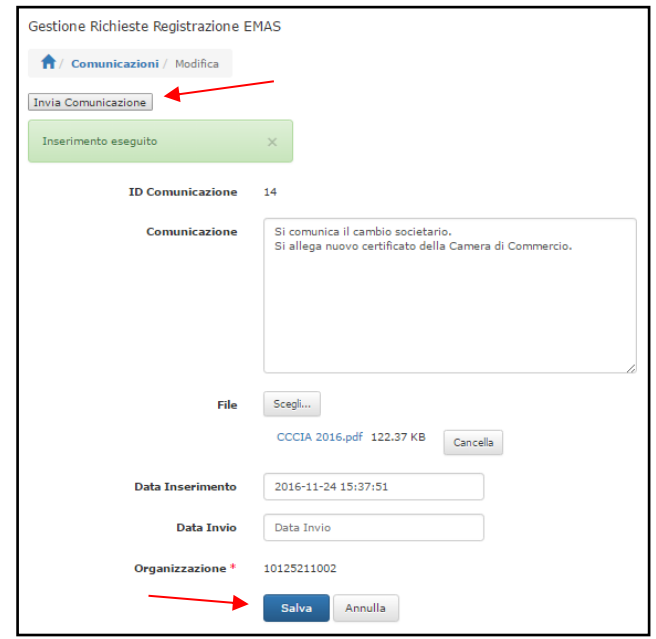

A) Si può quindi procedere a **salvare la comunicazione senza inviarla**, per eventuali successive modifiche. In tal caso, dopo la conferma del salvataggio, la comunicazione sarà visibile come stringa nella pagina "invio comunicazioni" ed è possibile visualizzarla, modificarla, copiarla, cancellarla o inviarla successivamente.

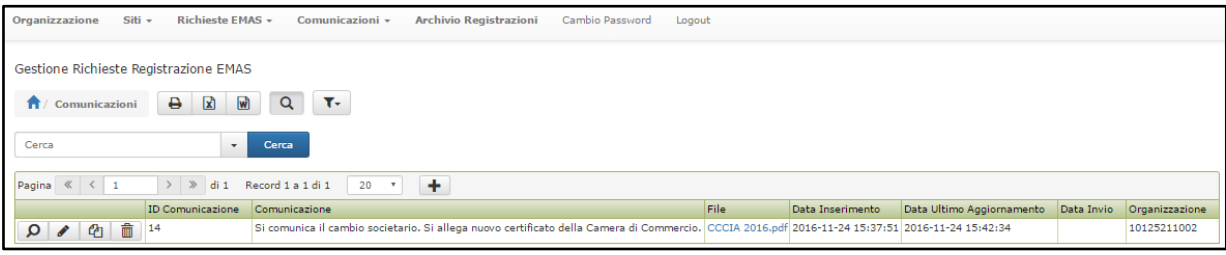

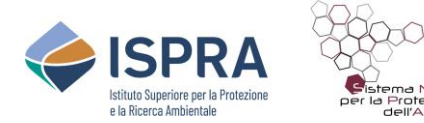

B) Oppure si può **procedere direttamente all'invio** cliccando sul tasto "**Invia comunicazione**". Per procedere all'invio della comunicazione salvata, cliccare sul simbolo di "**modifica**" e poi sul tasto "**Invia comunicazione**".

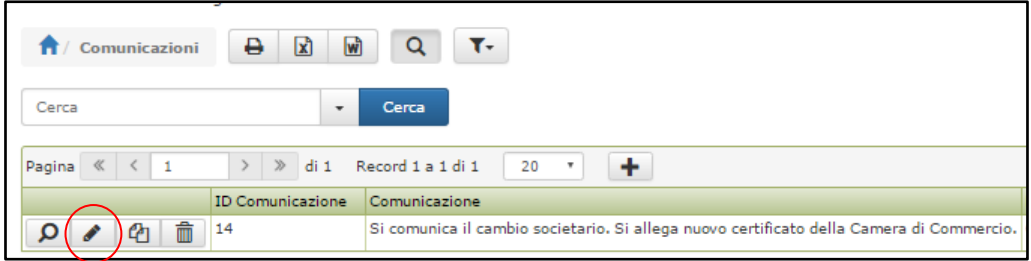

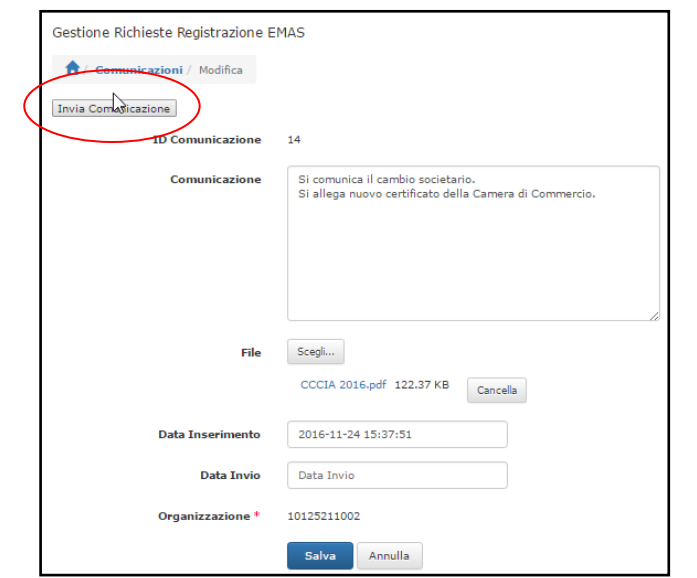

A questo punto la relativa **stringa** sarà visibile nella pagina "**Comunicazioni inviate**".

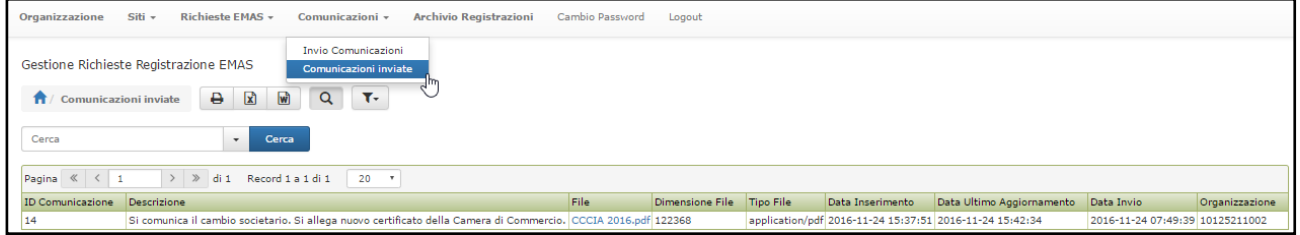

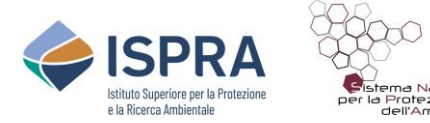

#### <span id="page-53-0"></span>**4.8. Come creare l'anagrafica di un sito**

Sia nel caso si voglia richiedere una nuova registrazione o un'estensione per un nuovo sito (sia nel caso di semplice estensione che di rinnovo con estensione) **è necessario aver creato l'anagrafica del sito oggetto di richiesta**.

Per creare tale anagrafica cliccare "**Siti**" e quindi selezionare "**Siti nuovi**" sul Menu in alto.

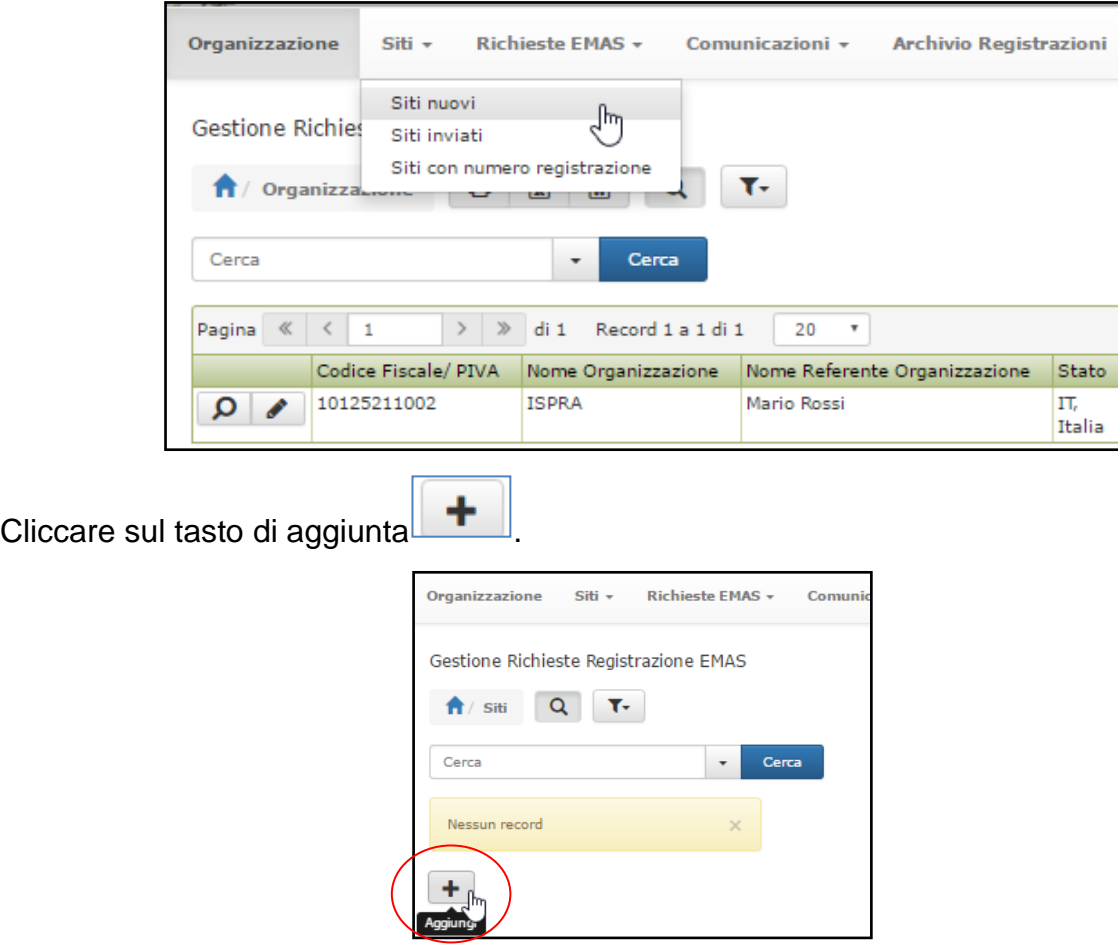

Inserire le informazioni richieste.

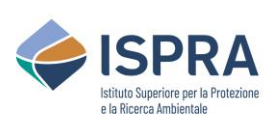

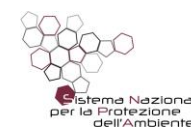

#### *Servizio Certificazioni Ambientali – Sezione EMAS*

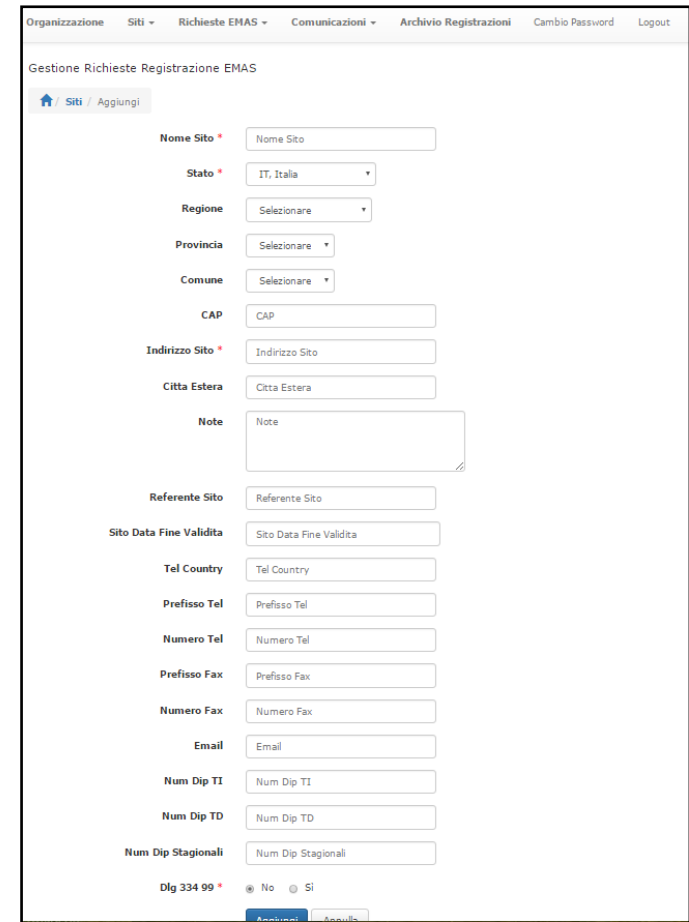

I **dati da inserire** in questa pagina sono quelli del **sito oggetto di registrazione**, anche nel caso in cui il sito e la sede legale coincidono. Fare click sul tasto "**Aggiungi**" e poi sul tasto "**Conferma**".

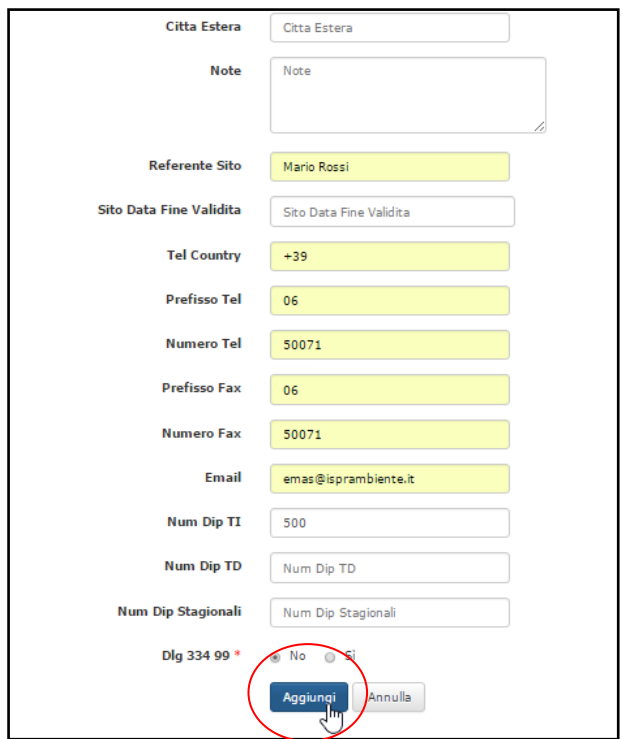

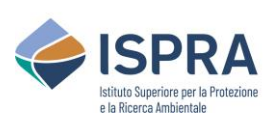

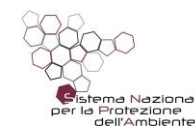

## *Servizio Certificazioni Ambientali – Sezione EMAS*

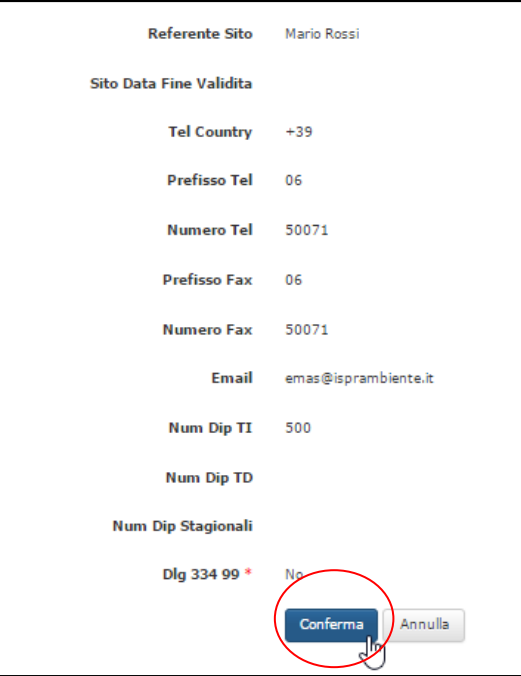

Il sistema genererà una **stringa di informazioni** relative al sito.

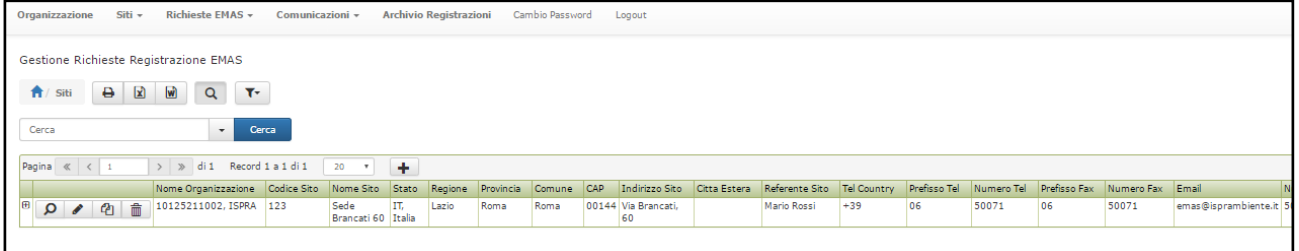

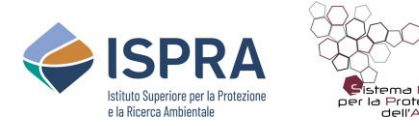

#### <span id="page-56-0"></span>**4.9. Come associare un codice NACE ad un sito**

Dopo aver creato l'anagrafica del sito è necessario **associare uno o più codici NACE** così come richiesto nell'Allegato VI e come riportato nella dichiarazione ambientale.

Procedere cliccando sul **simbolo "+"** che compare all'inizio della stringa relativa al sito:

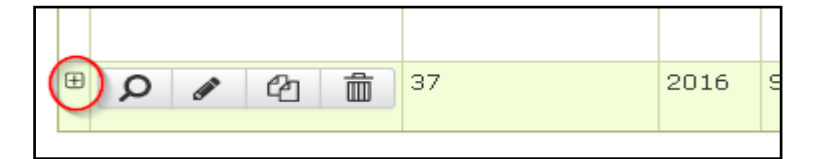

Cliccare quindi sul **tasto aggiungi +** che è apparso in basso a sinistra.

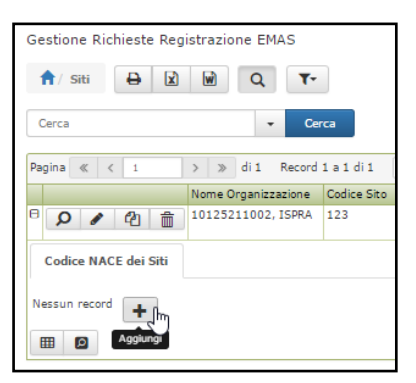

Apparirà una schermata in cui **selezionare il codice NACE** da un menu a tendina.

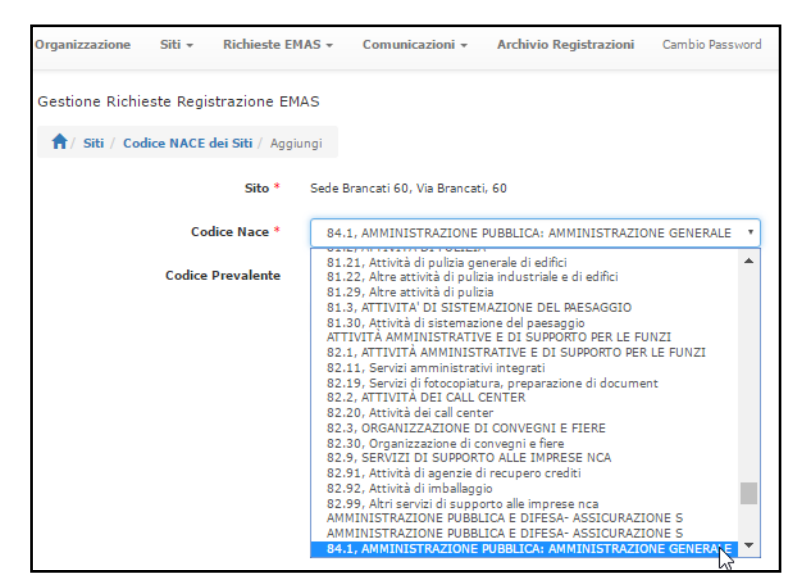

Premere sul tasto "**Aggiungi**" e successivamente sul tasto "**Conferma**".

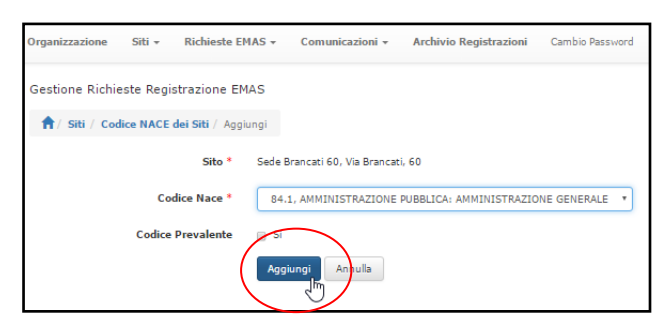

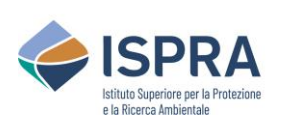

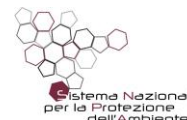

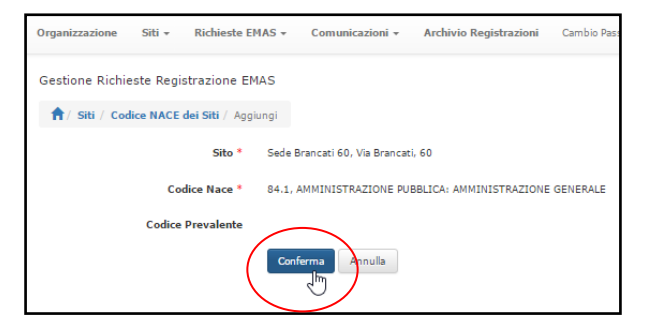

L'operazione **va ripetuta per ogni codice NACE** da associare.

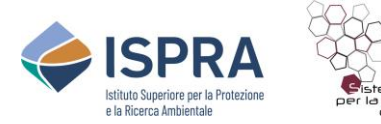

#### <span id="page-58-0"></span>**4.10.Come modificare le informazioni inserite**

I dati non ancora inviati possono essere modificati in qualsiasi momento. Il sistema permette anche di modificare alcune informazioni relative alle organizzazioni e ai siti anche se già inviati per le relative richieste. Possono essere modificate le seguenti informazioni.

**Relativamente ai dati dell'Organizzazione**: Nome referente organizzazione, Documento di identità, Certificato Camera di Commercio, Recapiti (telefono, fax, PEC, e-mail, sito web), Tipo impresa (Grande, Media, piccola, Altro), Numero dipendenti, Localizzazione sede legale.

**Relativamente ai dati dei siti dell'Organizzazione**: Nome referente sito, Recapiti (telefono, fax, PEC, e-mail), numero dipendenti, se il sito è soggetto al D.lgs 334/99 (e succ. agg./int.).

Per modificare questi dati , fare click sul **tasto modifica** :

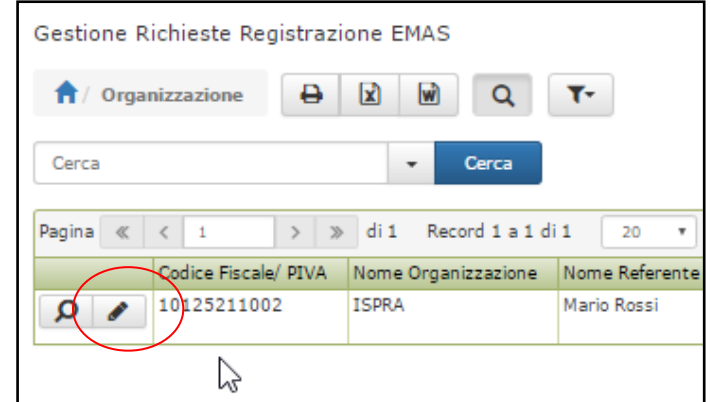

E, nel caso dei dati dell'Organizzazione, sulla **tipologia di dati** che si vuole modificare.

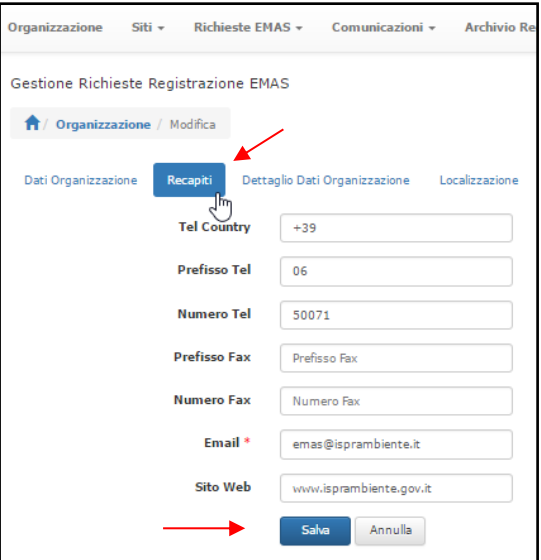

Una volta effettuate le modifiche fare click sul tasto **Salva** e poi sul tasto **Conferma**.

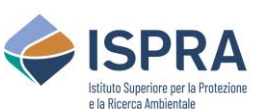

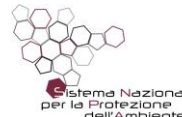

#### *Servizio Certificazioni Ambientali – Sezione EMAS*

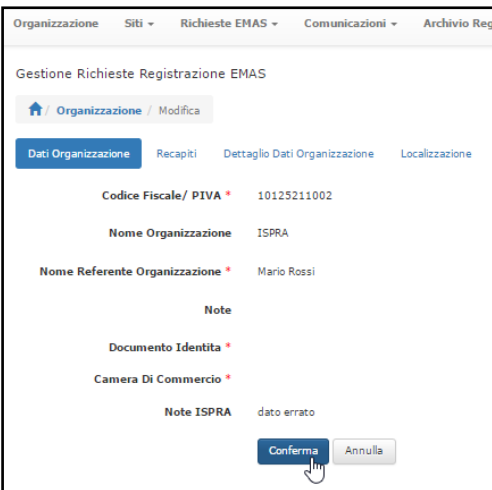

#### *NB: I dati con asterisco sono obbligatori.*

In caso si stiano cambiando i dati relativi all'Organizzazione, tale modifica è **soggetta ad approvazione da parte di ISPRA,** quindi è necessario inviare le modifiche facendo click sul tasto "**Invia dati modificati**" che appare dopo avere confermato.

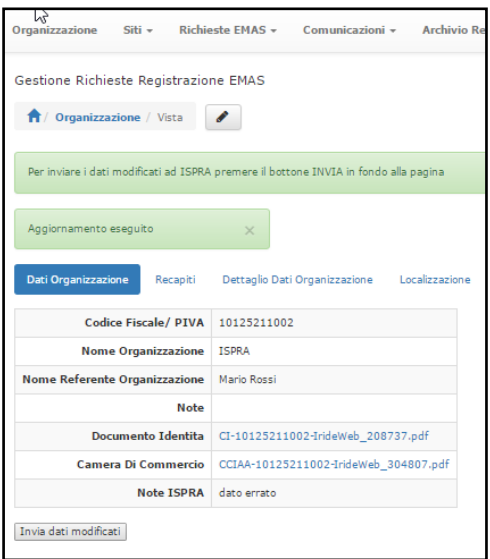

Nel caso di **modifiche relative ai dati dei siti**, esse sono direttamente applicate.

ISPRA Servizio Certificazioni Ambientali Sezione EMAS Via V. Brancati, 48 00144 - ROMA Tel. +39 06 50071 [emas@isprambiente.it](mailto:emas@isprambiente.it) <http://www.isprambiente.gov.it/it/certificazioni>